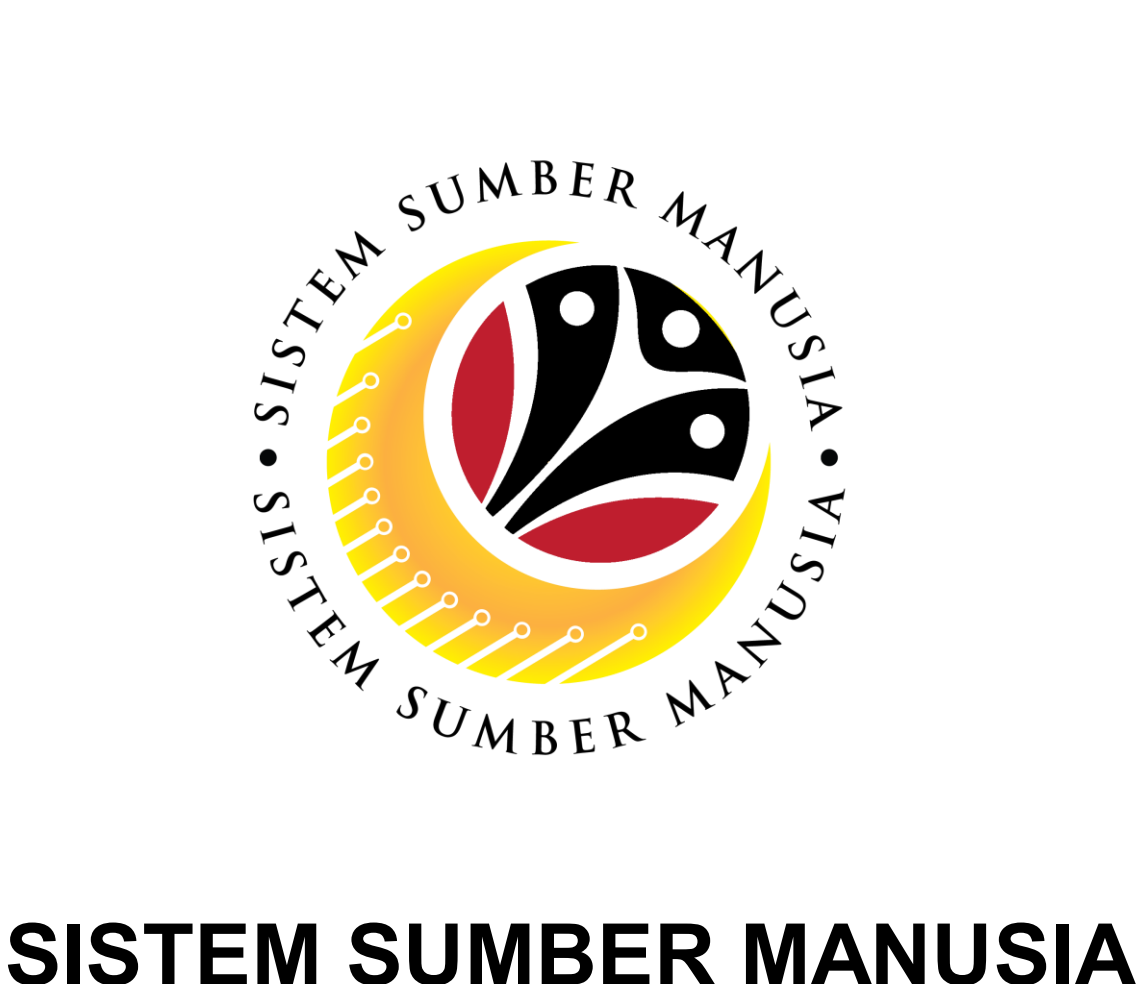

# **User Guide For Employee Front End User (SSM FIORI)**

## **Performance Appraisal**

**VERSION: 2.0**

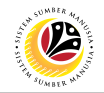

#### <span id="page-1-0"></span>**INTRODUCTION**

This user guide acts as a reference for **Employee (Front-End User)** to manage **Performance Appraisal**. In this user guide, it will show:

All Company and Individual names used in this user guide have been created for guidance on using SSM.

Where possible; user guide developers have attempted to avoid using actual Companies and Individuals; any similarities are coincidental.

Changes and updates to the system may lead to updates to the user guide from time to time.

Should you have any questions or require additional assistance with the user guide materials, please contact the **SSM Help Desk.**

#### **GLOSSARY**

The following acronyms will be used frequently:

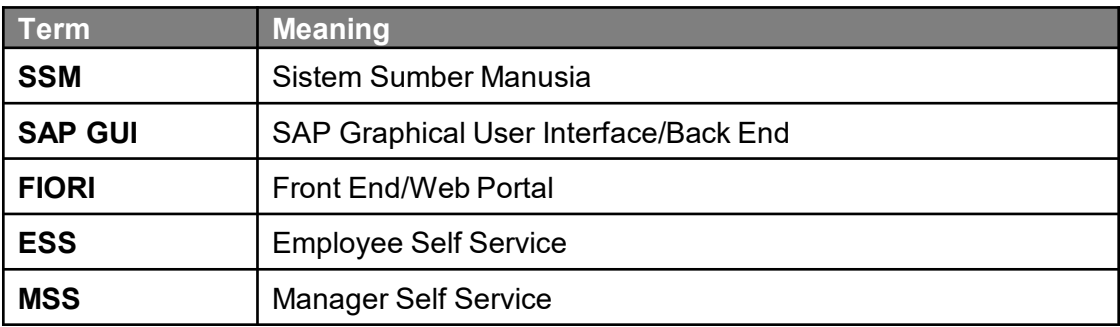

#### **FURTHER ASSISTANCE**

Should you have any questions or require additional assistance with the user guide materials, please contact **SSM Help Desk** at **+673 238 2227** or e-mail at **ssm.helpdesk@dynamiktechnologies.com.bn**.

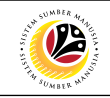

### **Table of Content**

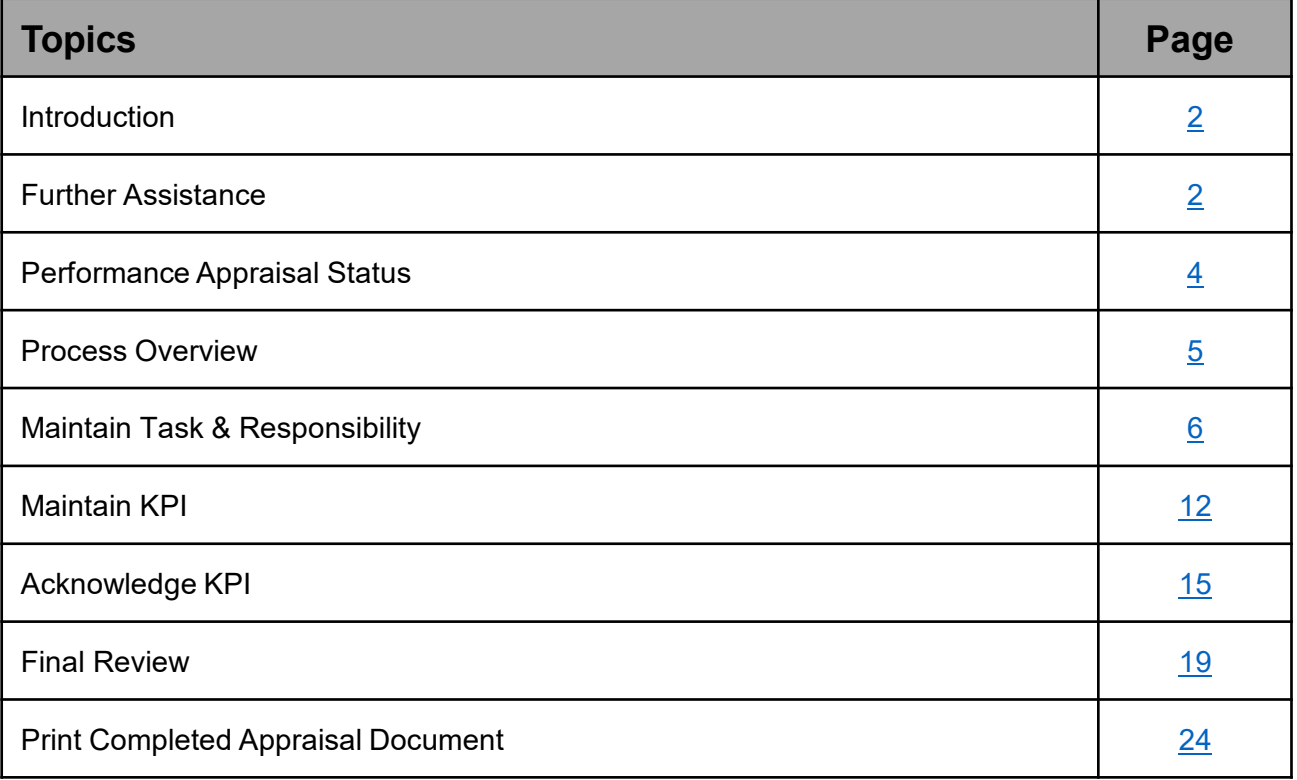

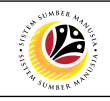

<span id="page-3-0"></span>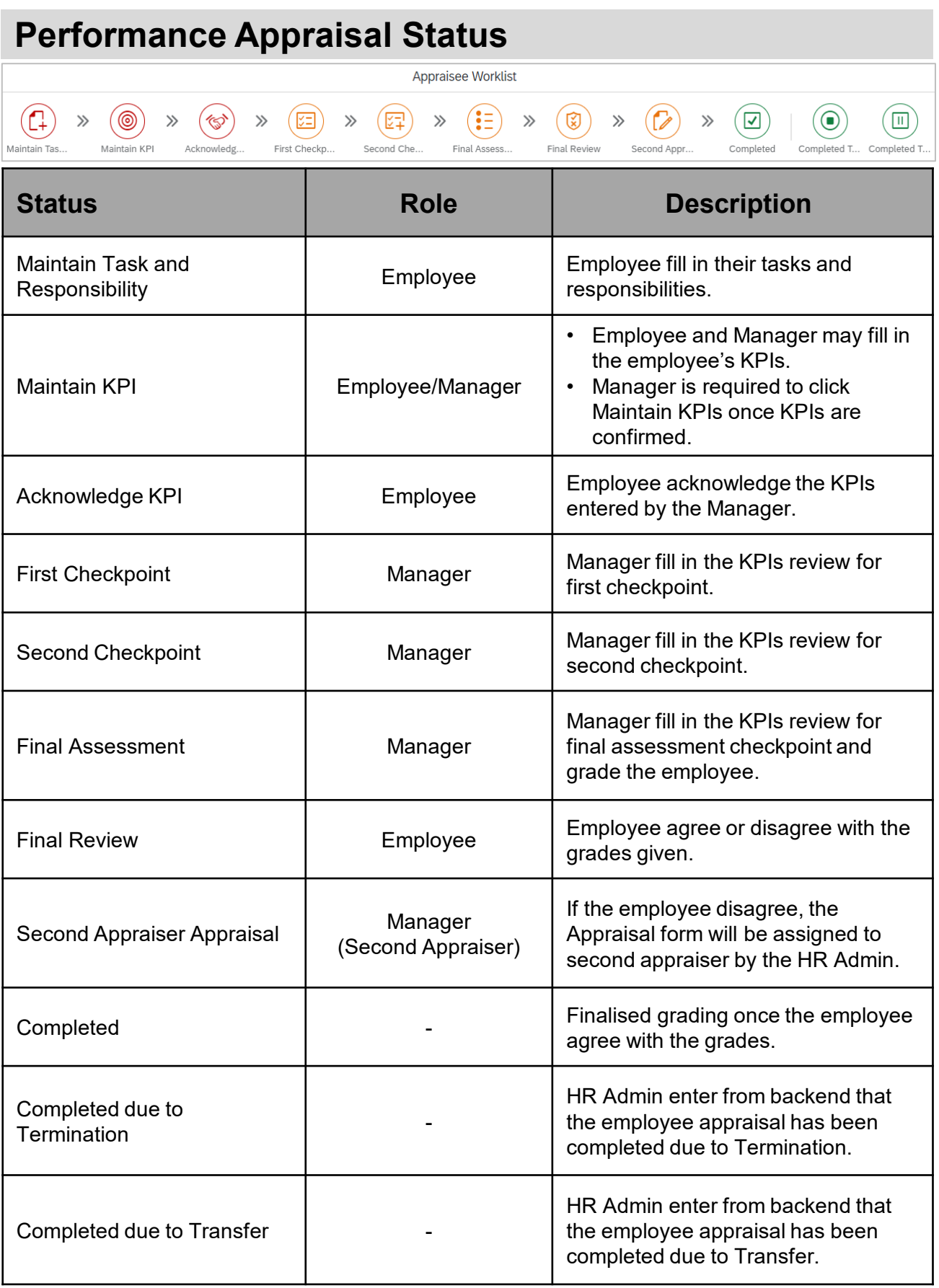

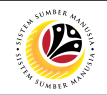

#### <span id="page-4-0"></span>**Process Overview**

#### **Maintain Task & Responsibility**

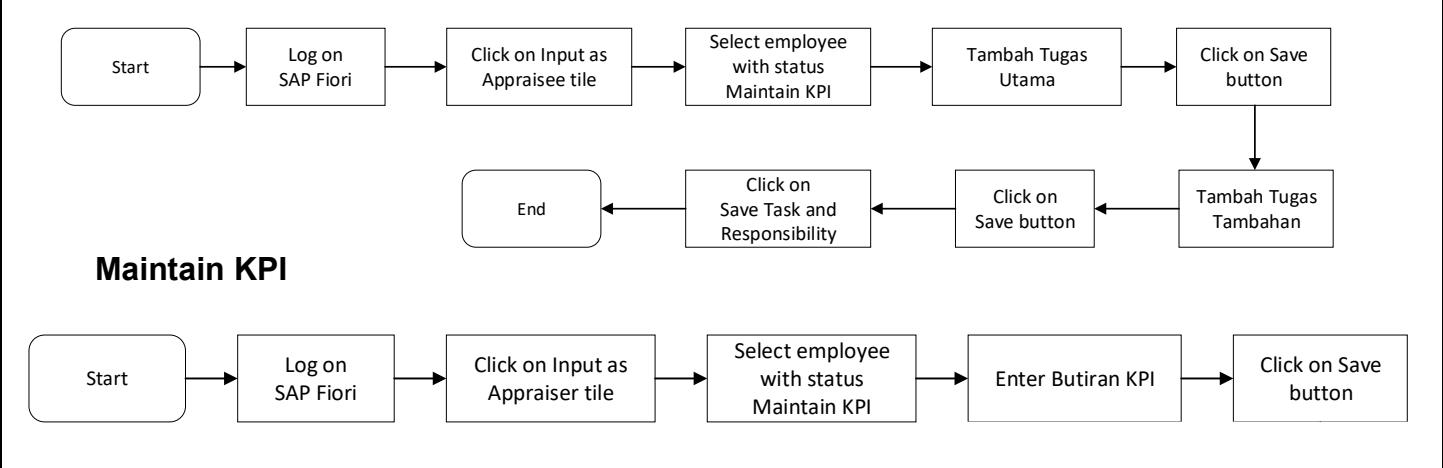

#### **Acknowledge KPI**

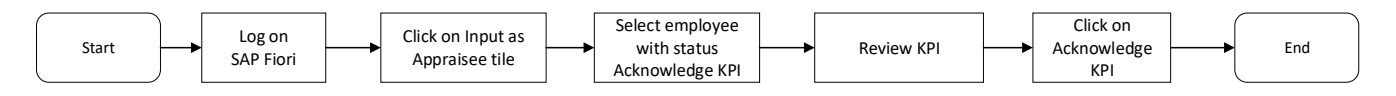

#### **Final Review**

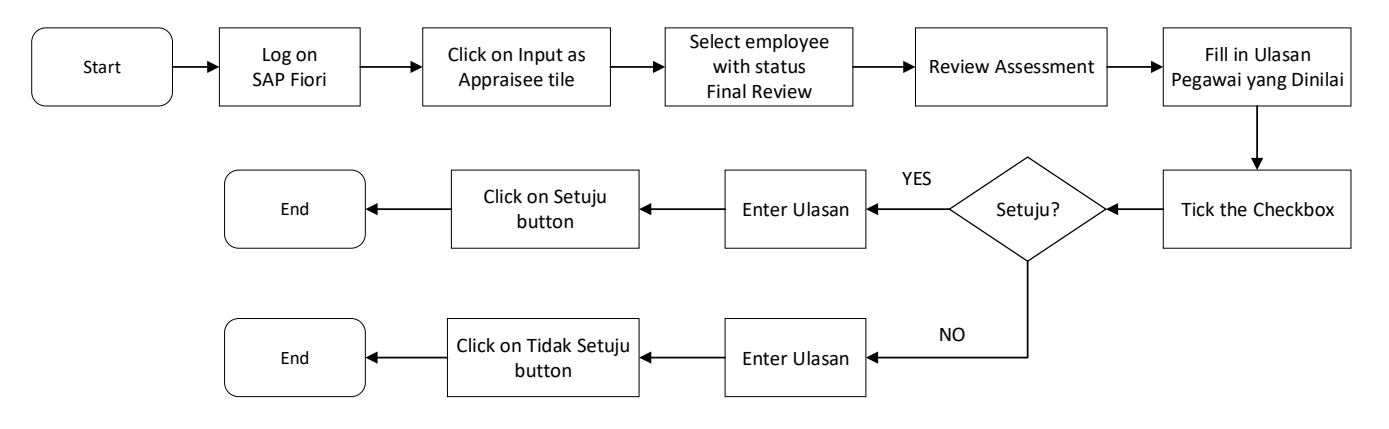

#### **Print Completed Appraisal Document**

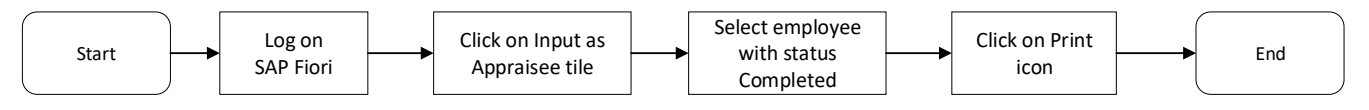

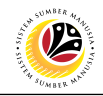

<span id="page-5-0"></span>**MAINTAIN TASK AND RESPONSIBILITIES**

**Frontend User** Employee

Log into SAP Fiori (Front End) and proceed with the following steps.

- 1. Click on **Employee Appraisal** tab.
- 2. Click on **Input as Appraisee** tile.

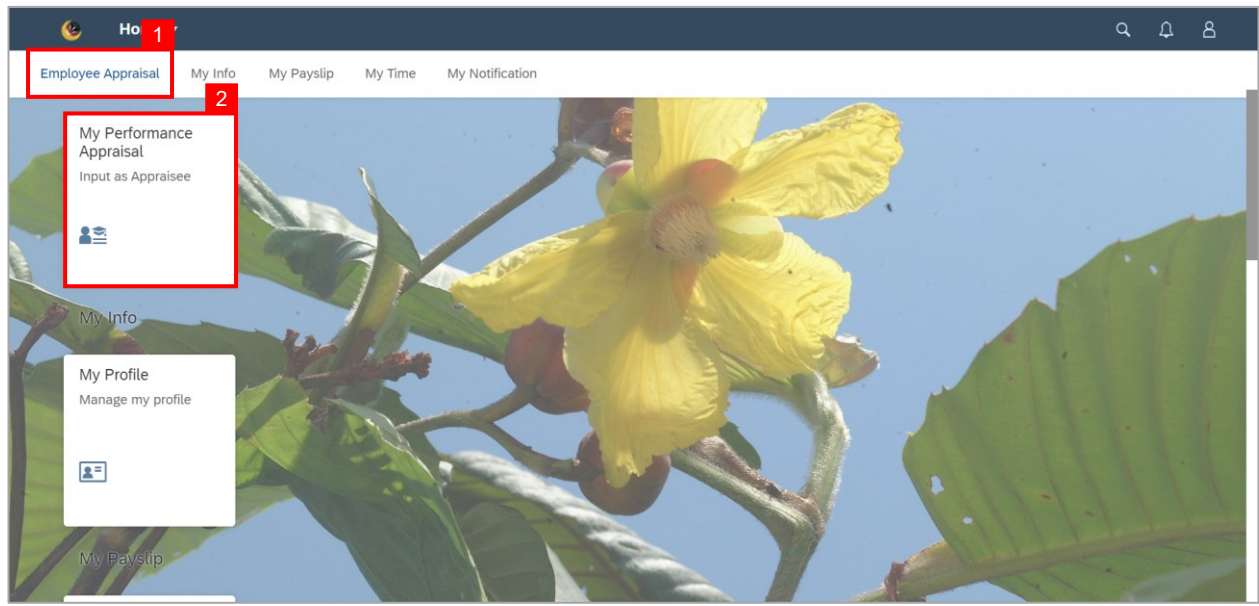

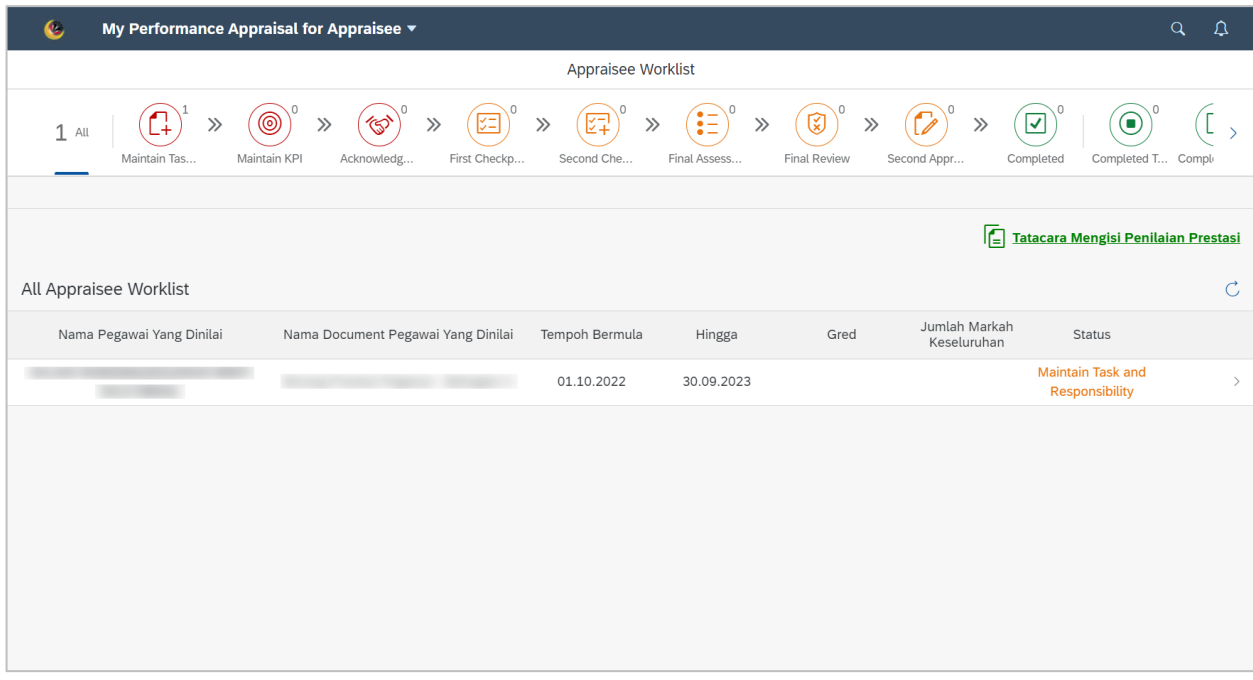

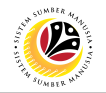

#### 3. Click on an employee with the status **Maintain KPI.**

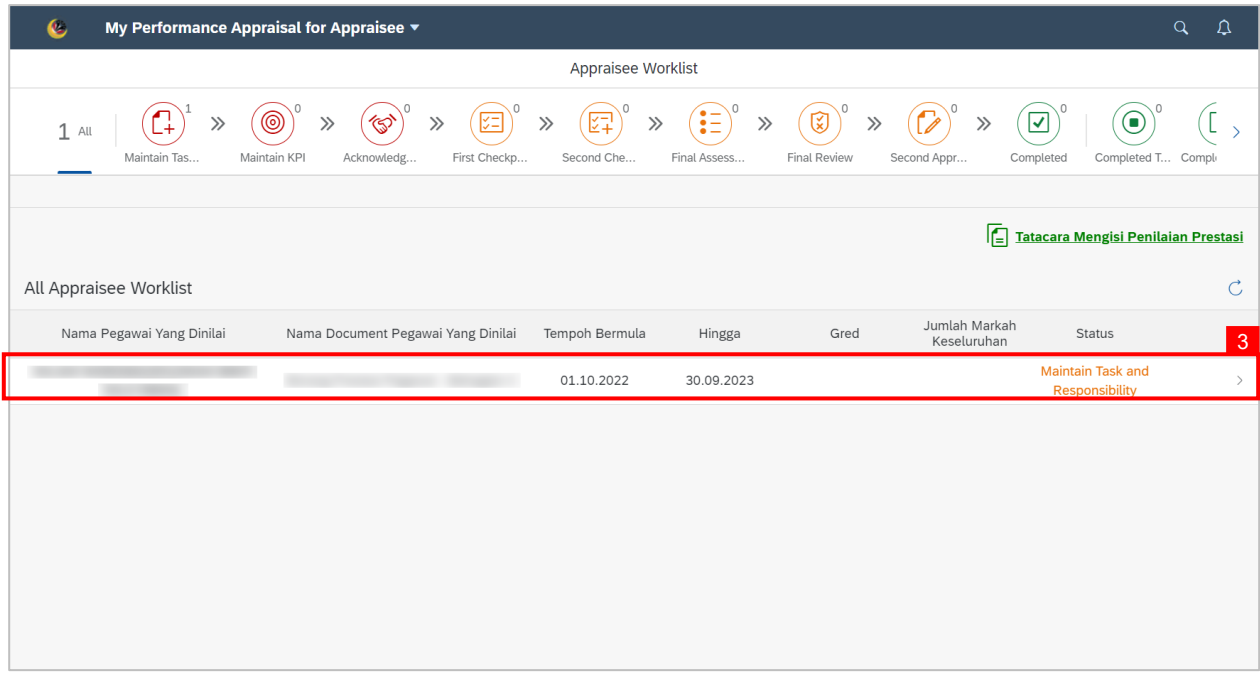

**Note: Edit / Display Appraisal as Appraisee** page will be displayed.

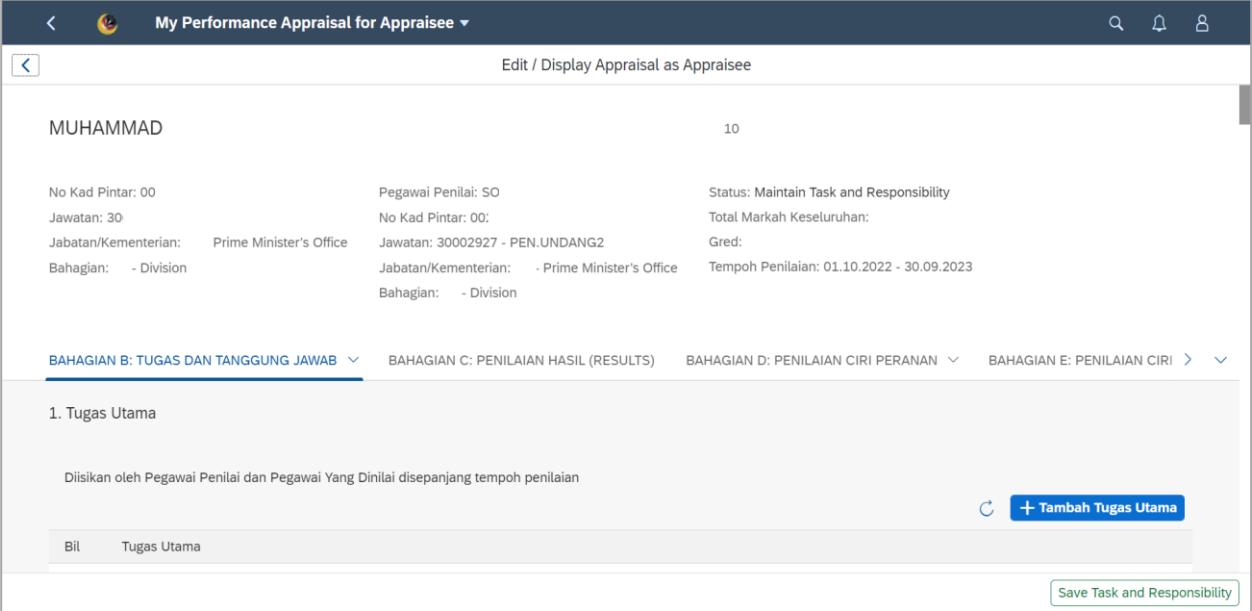

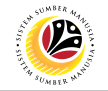

#### 4. Go to **BAHAGIAN B: TUGAS DAN TANGGUNG JAWAB** and click on the **Tambah**

#### **Tugas Utama** button.

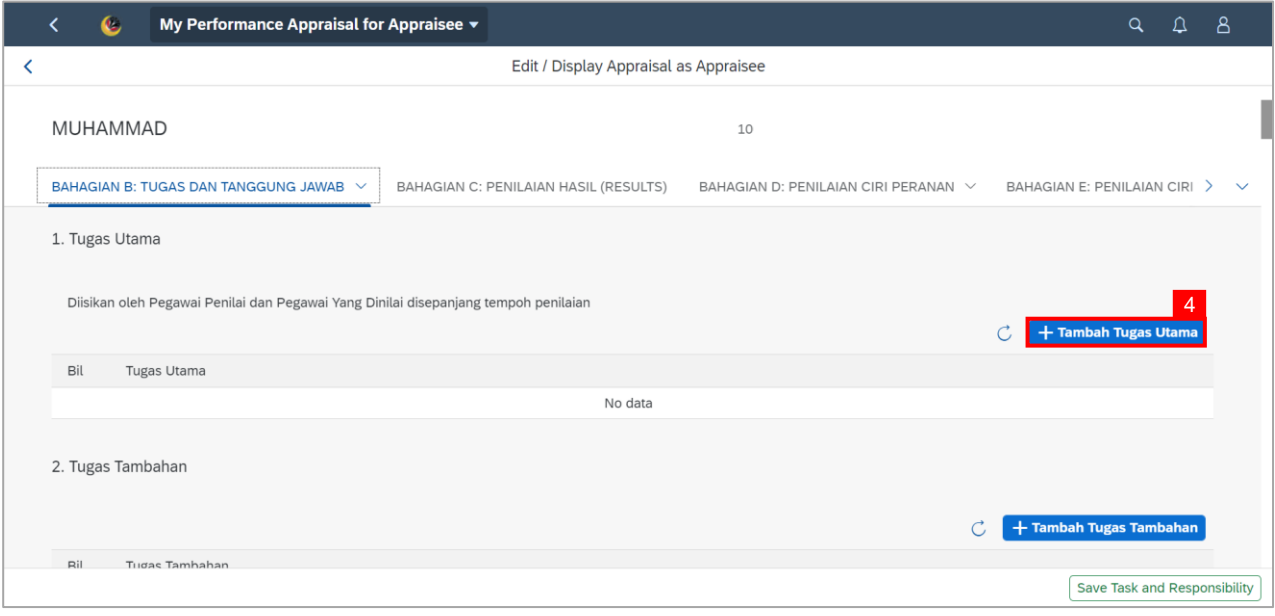

#### **Note: Tambah Tugas Utama** window will appear.

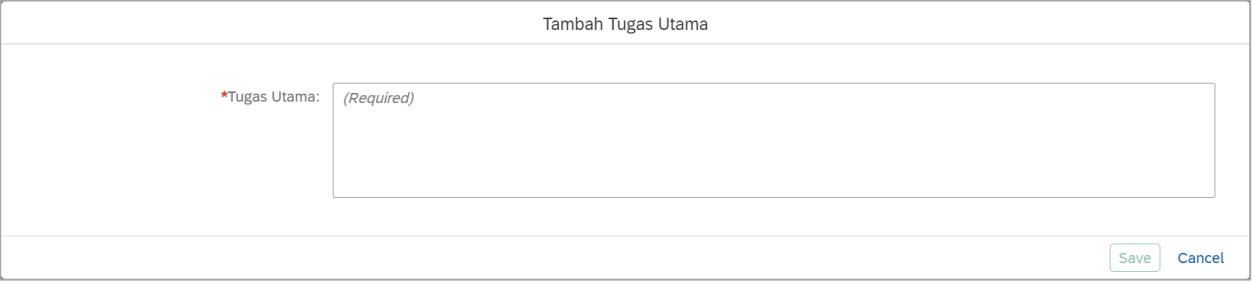

#### 5. Fill in the **Tugas Utama.**

#### 6. Click on the **Save** button.

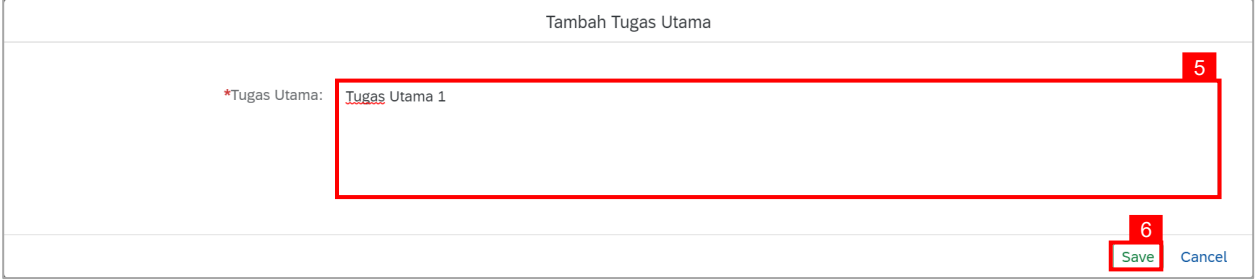

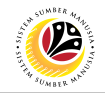

**Note**: Employee may add **Tugas Utama** by clicking on the **Tambah Tugas Utama** button.

7. Click on the **Tambah Tugas Tambahan** button.

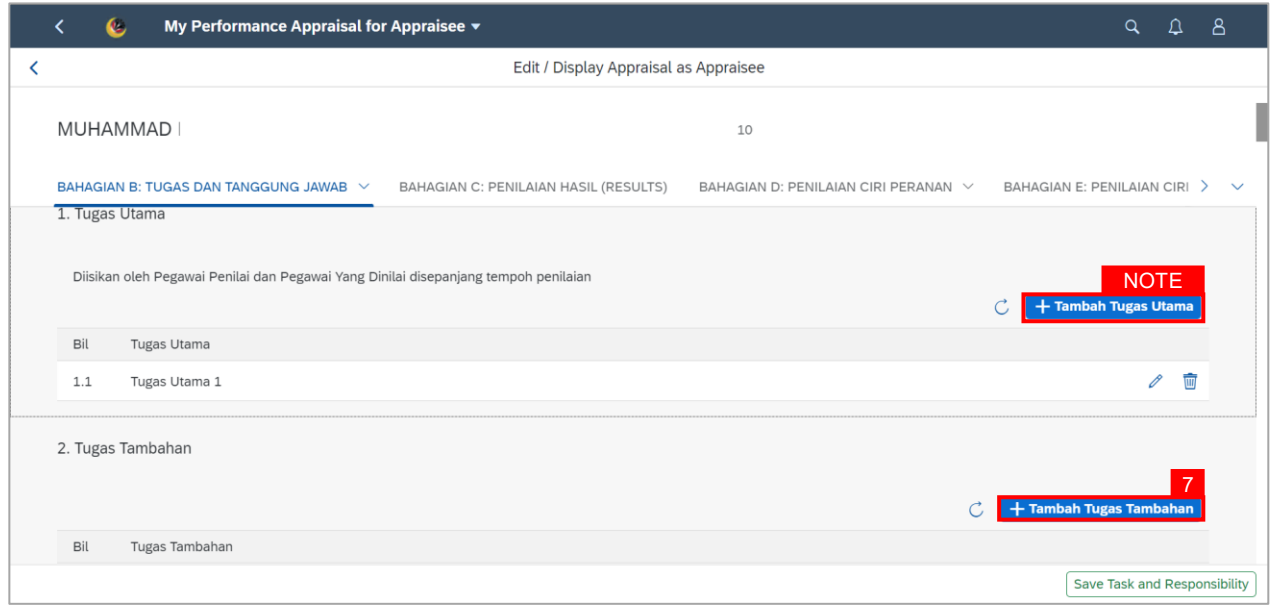

#### **Note: Tambah Tugas Tambahan** window will appear.

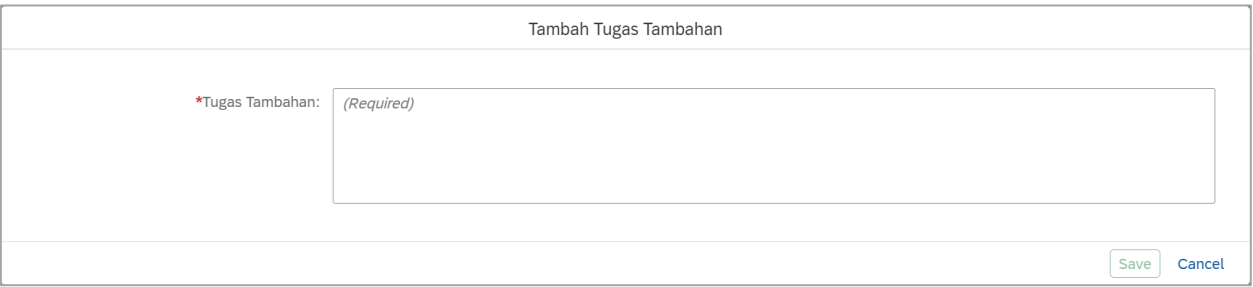

#### 8. Fill in the **Tugas Tambahan.**

#### 9. Click on the **Save** button.

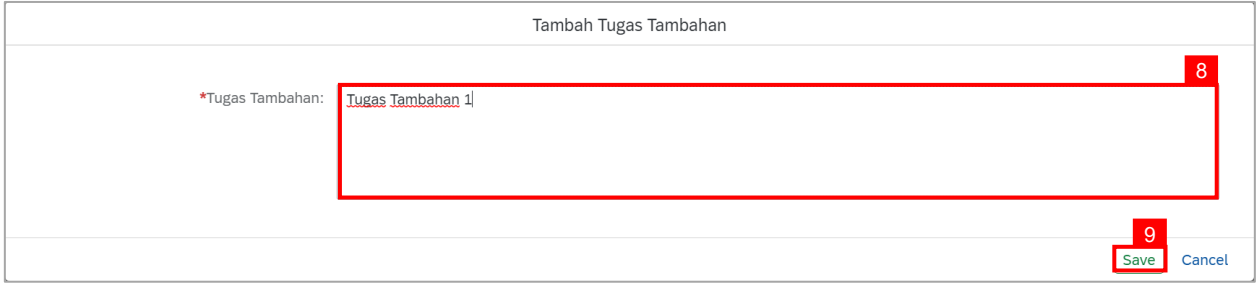

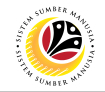

#### **Note**: Employee may add **Tugas Tambahan** by clicking on the **Tambah Tugas Tambahan**

button.

10. Click on the **Save Task and Responsibility** button.

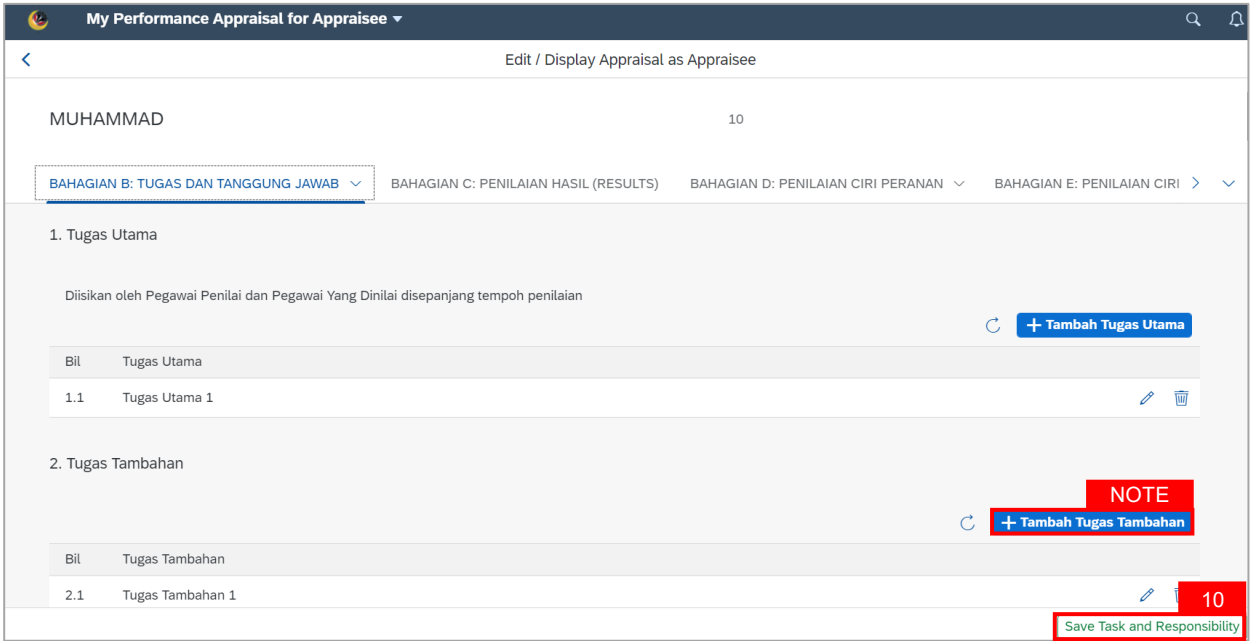

#### A confirmation message will appear.

#### 11. Click on the **Yes** button.

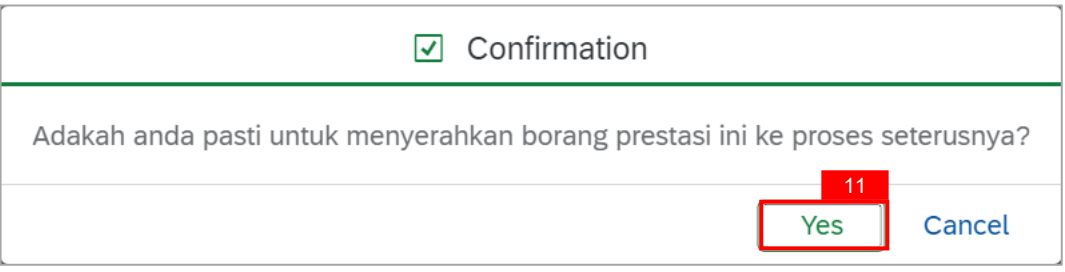

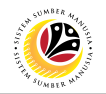

**Outcome: Status** has been changed to **Maintain KPI.**

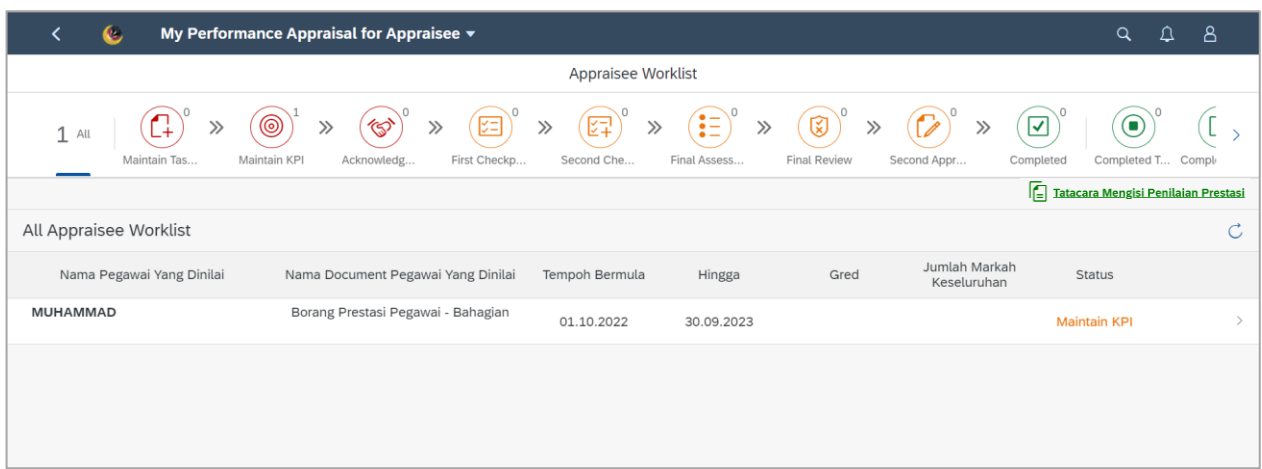

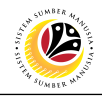

#### <span id="page-11-0"></span>**MAINTAIN KPI**

**Frontend User** Employee

Log into SAP Fiori (Front End) and proceed with the following steps.

- 1. Click on **Employee Appraisal** tab.
- 2. Click on **Input as Appraisee** tile.

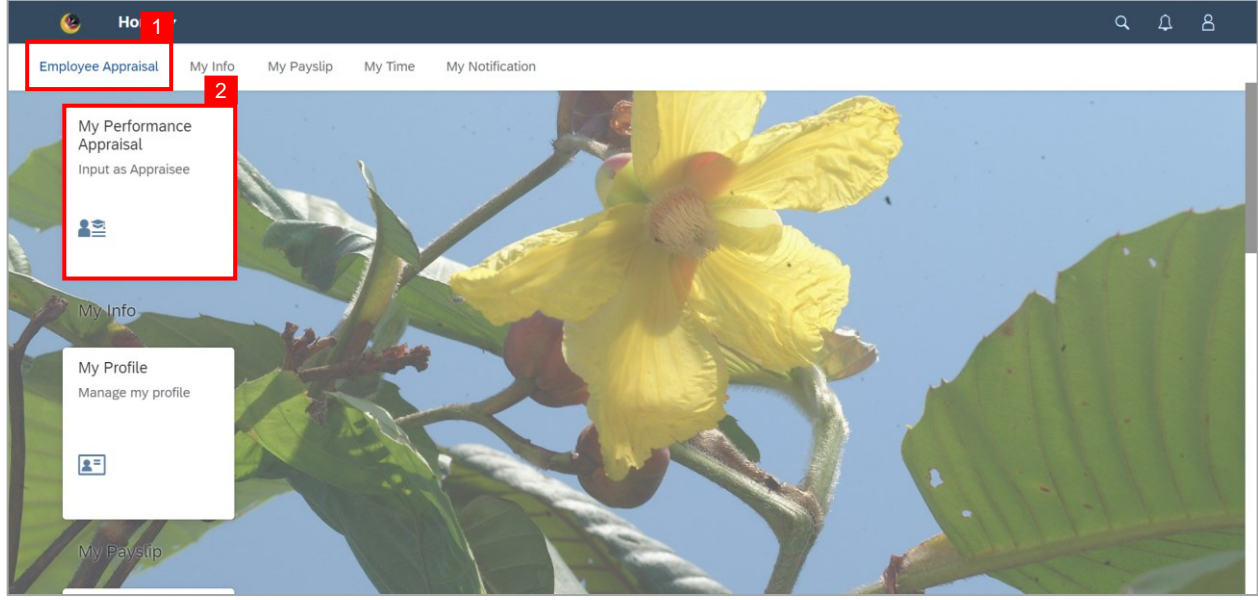

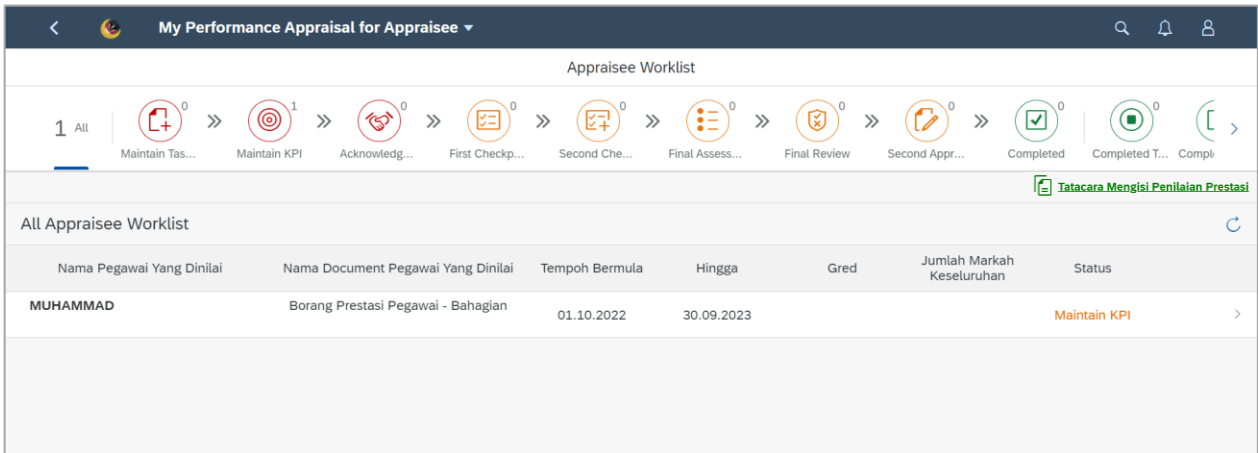

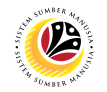

3. Click on an employee with the status **Maintain KPI.**

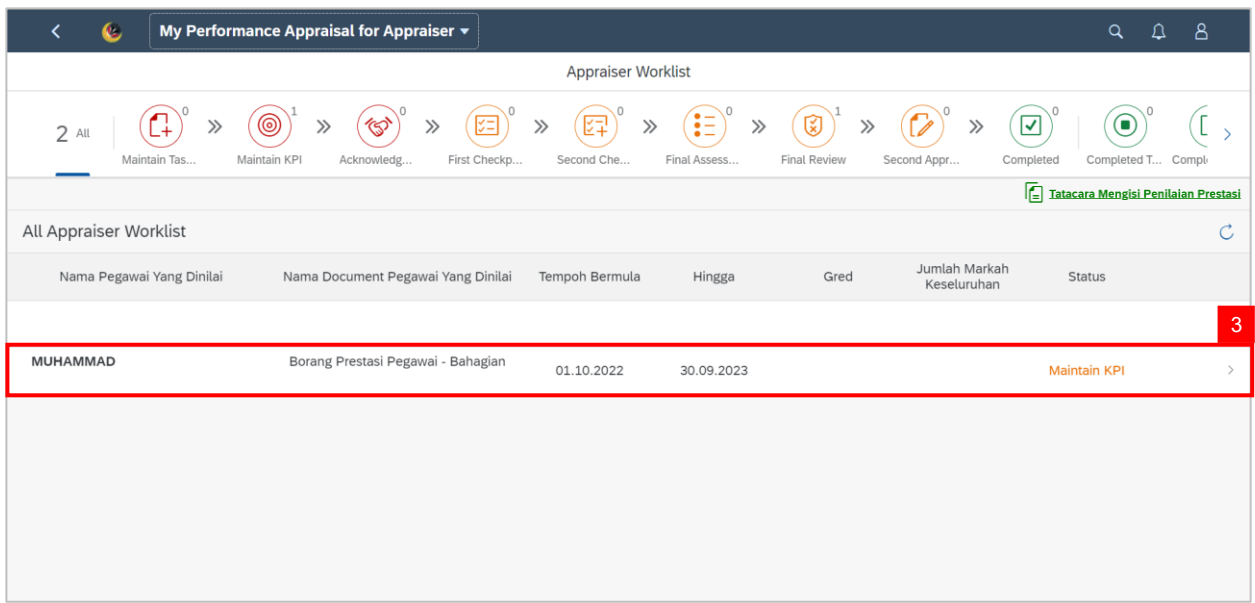

4. Go to **BAHAGIAN C: PENILAIAN HASIL (RESULTS)** and fill in **Butiran KPI 1.**

**Note:** To add more **KPI,** simply click on the **Tambah KPI Baru** button.

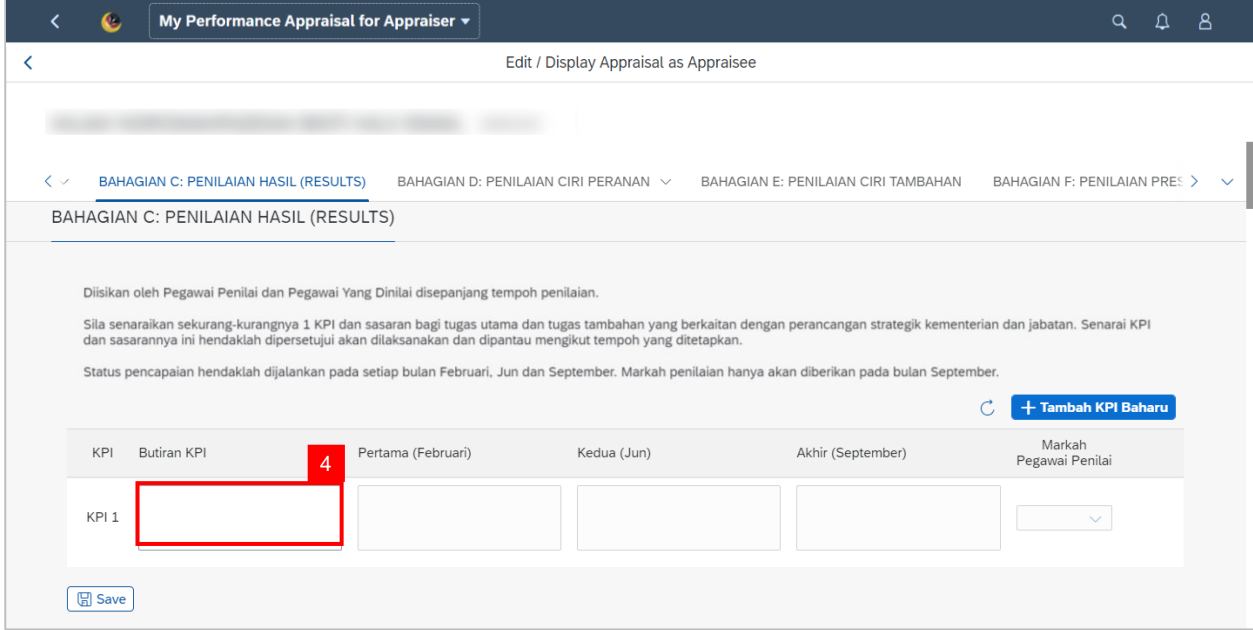

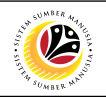

#### 5. Click on the **Save** button.

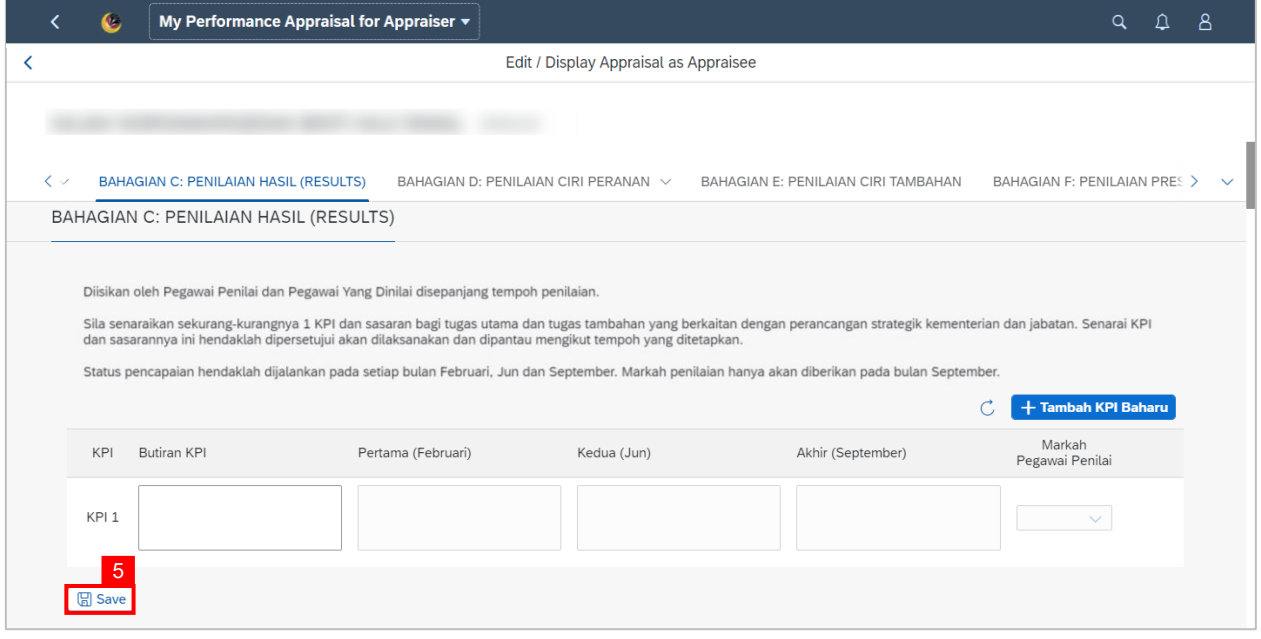

#### **Note**:

- Employee are required to informed their respective Manager regarding the updated KPIs.
- Manager are required to click Maintain KPI button in their access to process into the next status 'Acknowledge KPI'.

**Outcome:** *Butiran* **KPI** has been filled by **employee.**

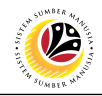

#### <span id="page-14-0"></span>**ACKNOWLEDGE KPI**

**Frontend User** Employee

Log into SAP Fiori (Front End) and proceed with the following steps.

- 1. Click on **Employee Appraisal** tab.
- 2. Click on **Input as Appraisee** tile.

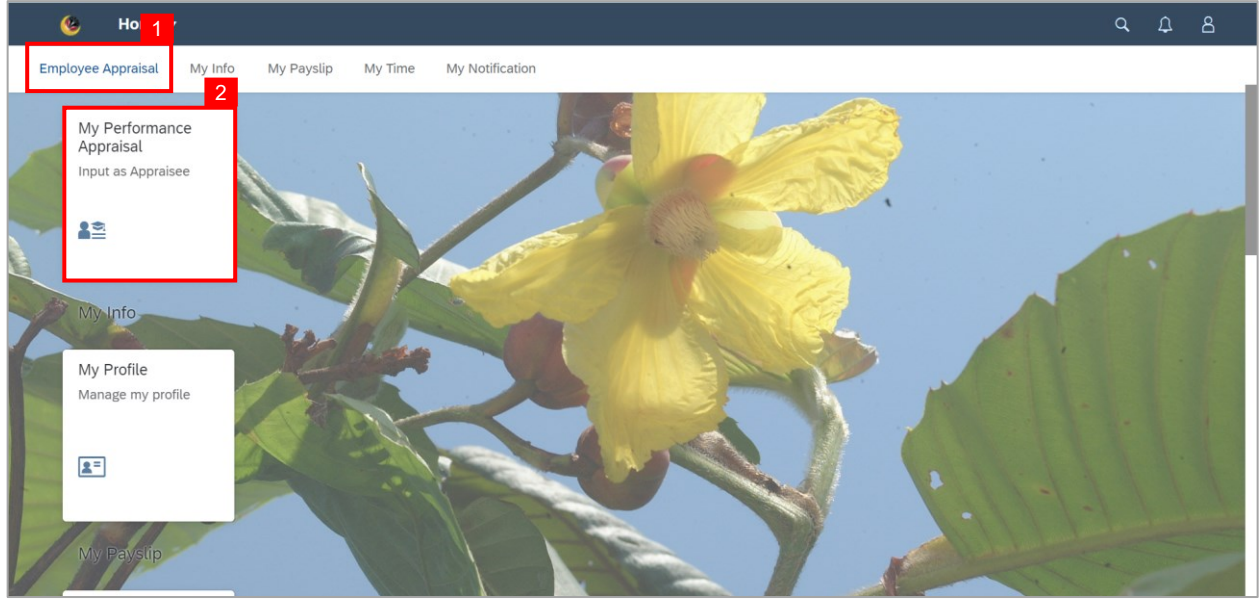

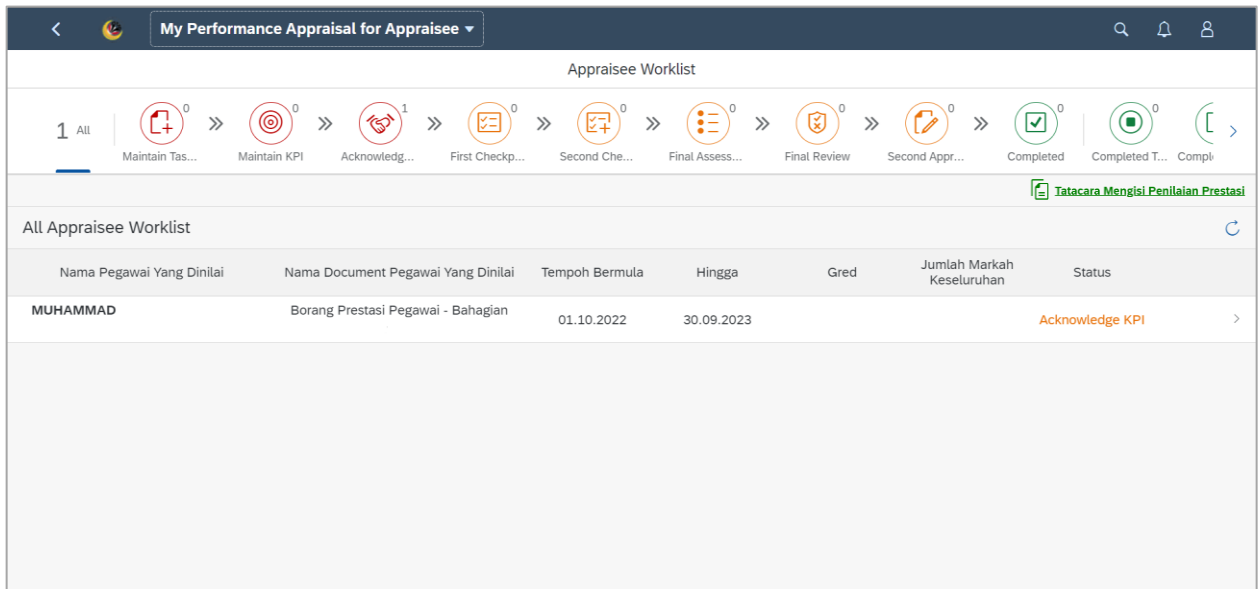

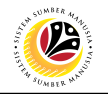

3. Click on an employee with the status **Acknowledge KPI.**

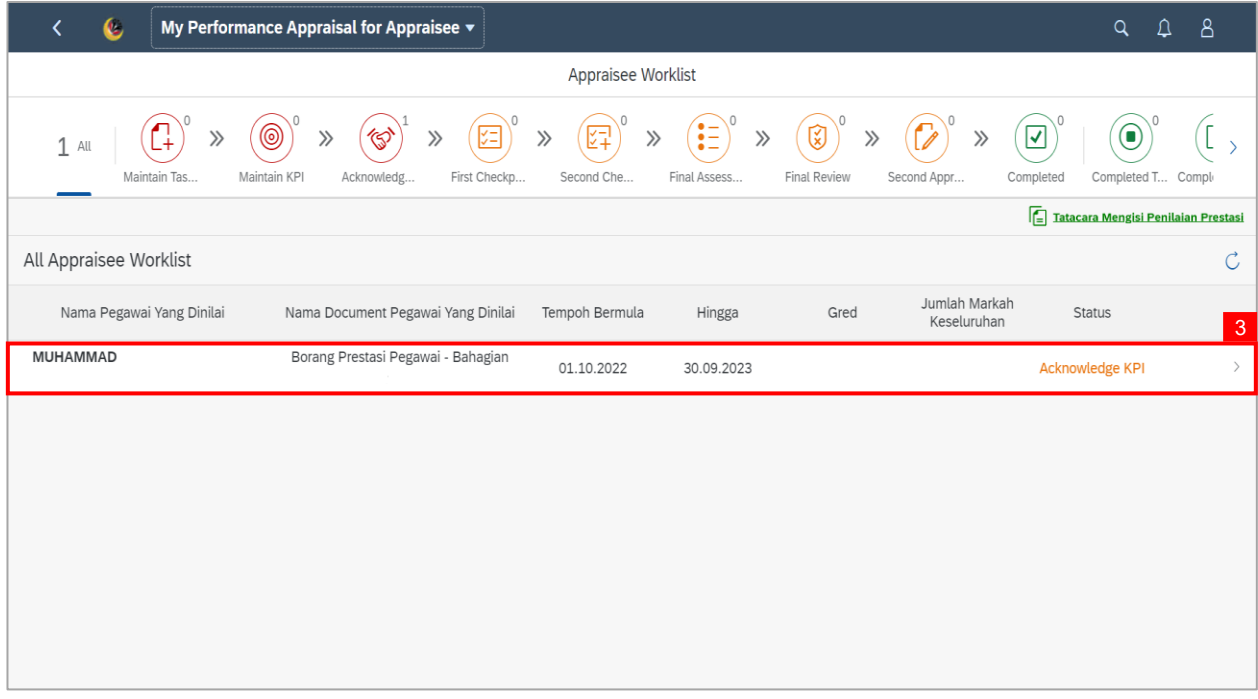

**Note: Edit / Display Appraisal as Appraisee** page will be displayed.

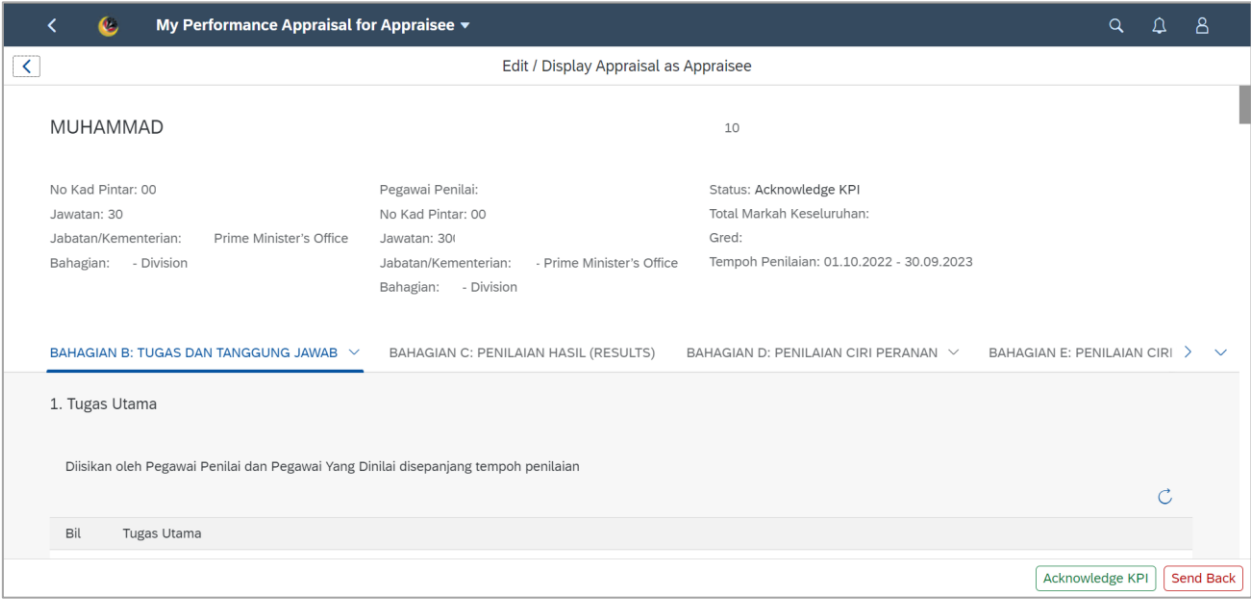

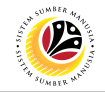

#### 4. Go to **BAHAGIAN C: PENILAIAN HASIL (RESULTS)** and **ensure** the **KPI** entered by

**Manager** is correct.

5. Click on the **Acknowledge KPI** button.

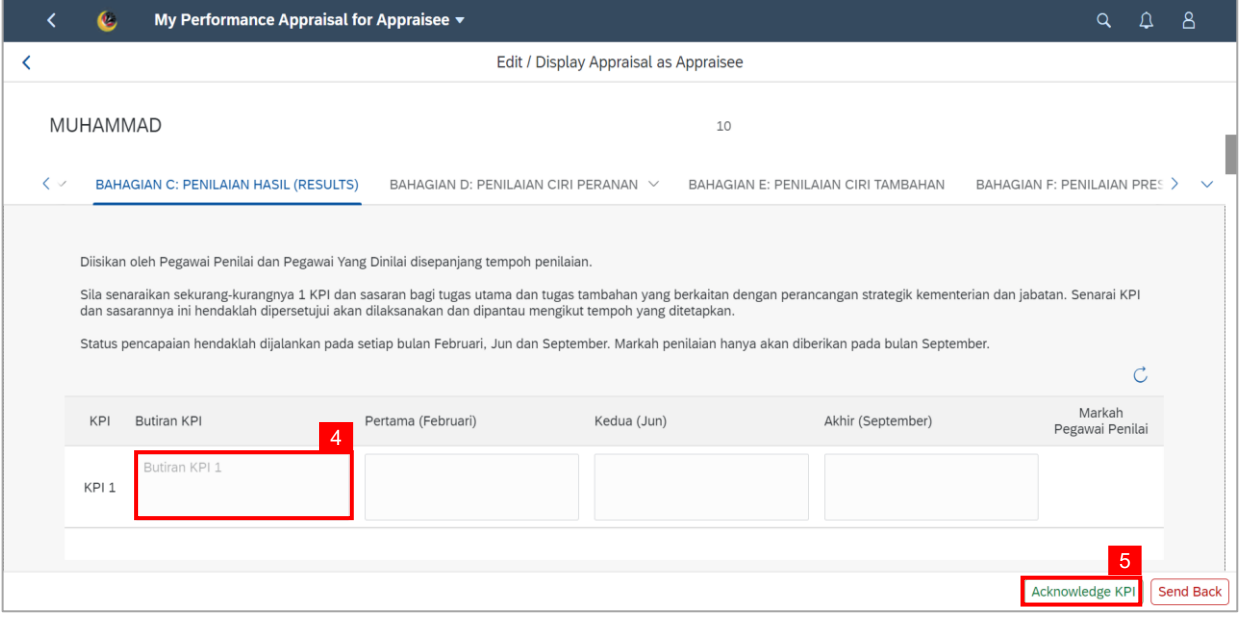

A confirmation message will appear.

6. Click on the **Yes** button.

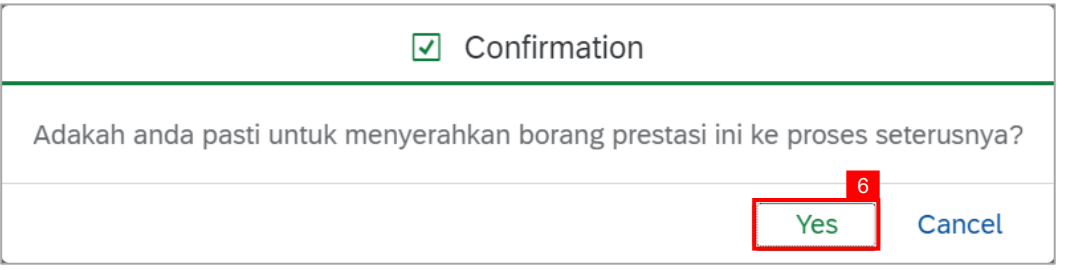

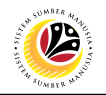

#### **Outcome: Status** has been changed to **First Check Point.**

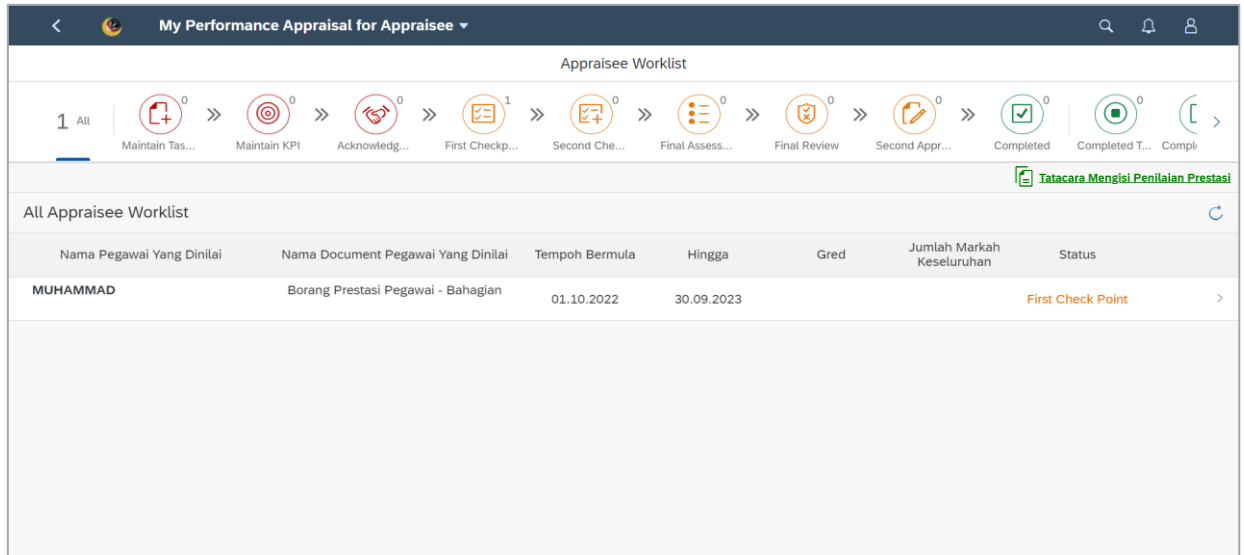

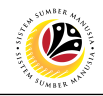

#### <span id="page-18-0"></span>**FINAL REVIEW**

**Frontend User** Employee

Log into SAP Fiori (Front End) and proceed with the following steps.

- 1. Click on **Employee Appraisal** tab.
- 2. Click on **Input as Appraisee** tile.

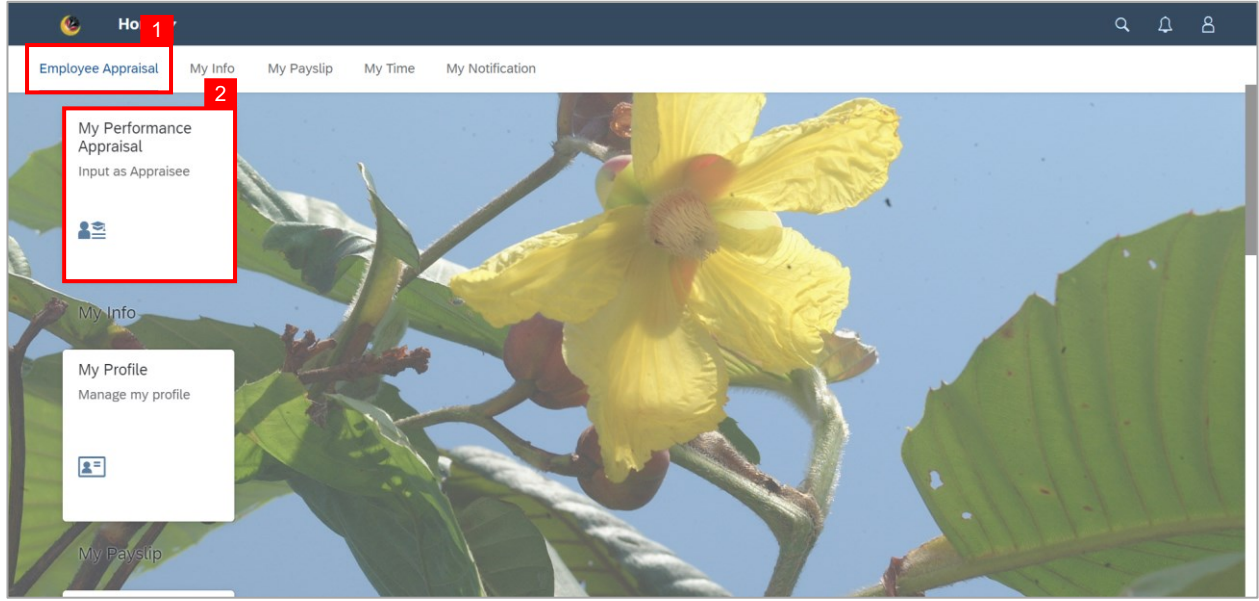

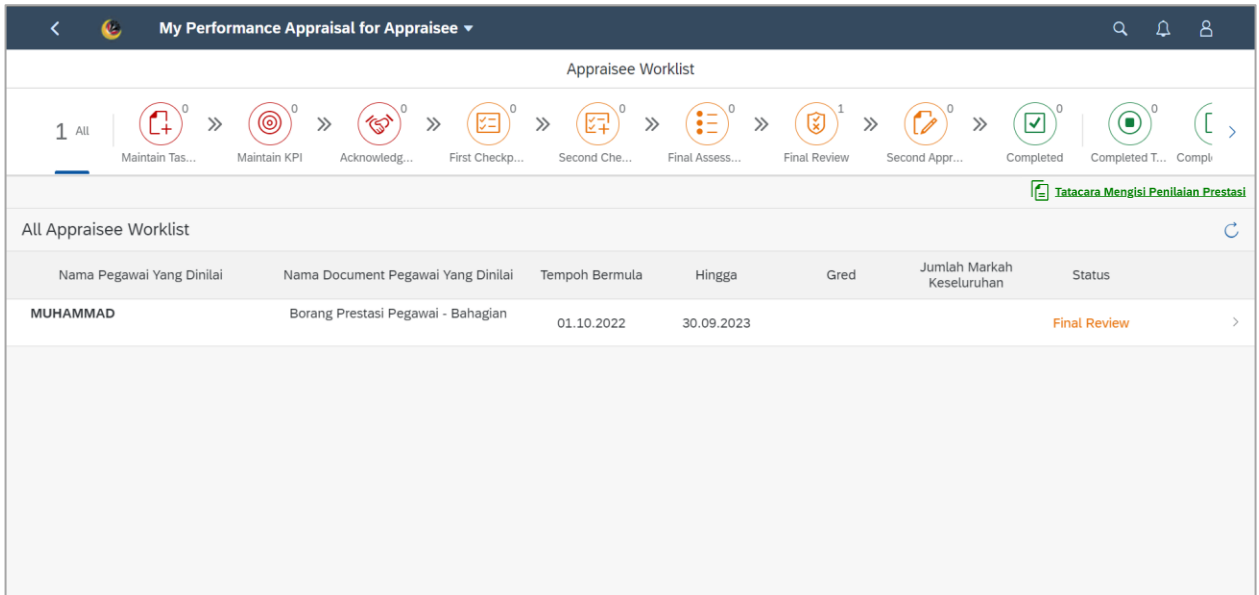

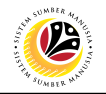

#### 3. Click on an employee with the status **Final Review.**

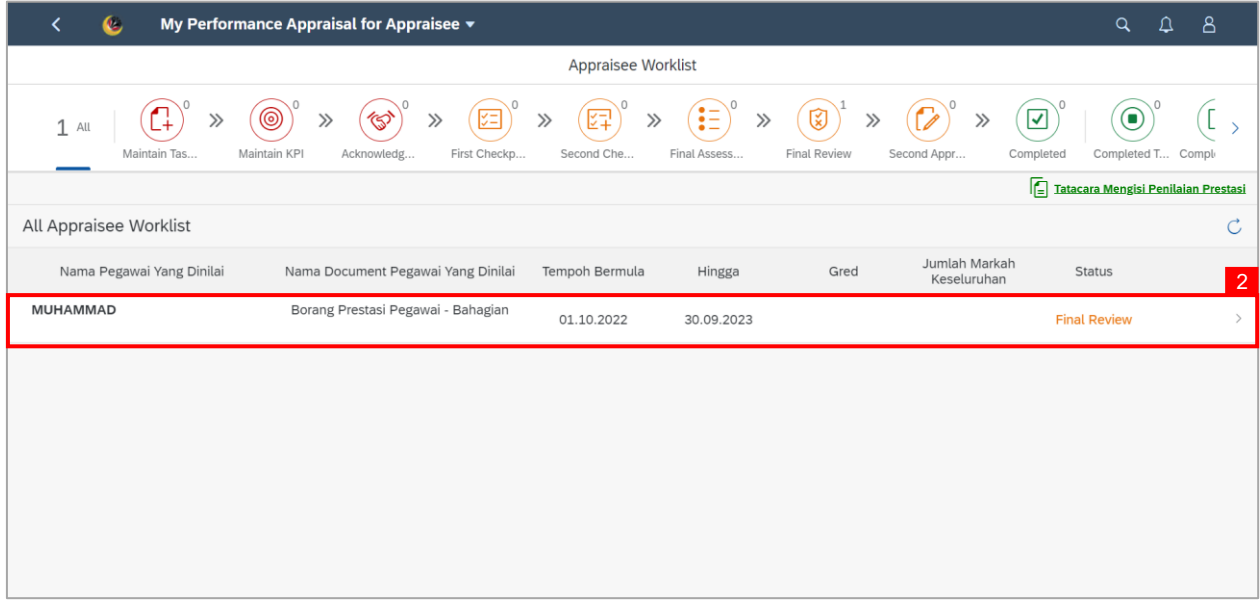

#### **Note: Edit / Display Appraisal as Appraisee** page will be displayed.

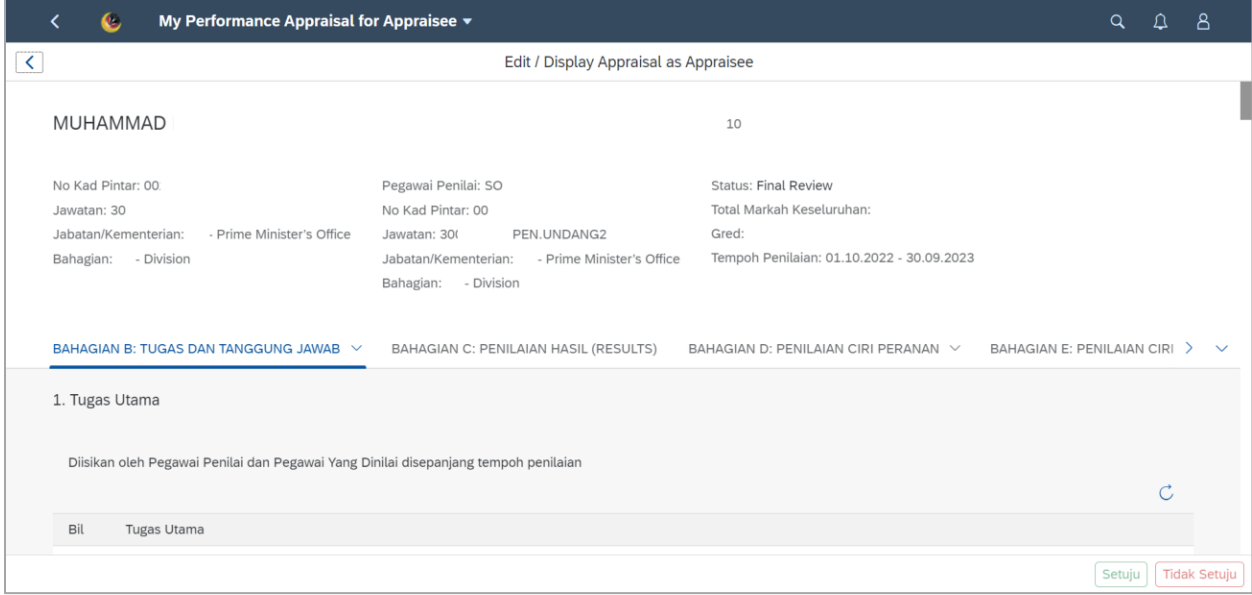

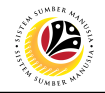

#### **Note:** Review **Bahagian B: TUGAS DAN TANGGUNG JAWAB** until **Bahagian G:**

#### **PEMBANGUNAN KAPASITI.**

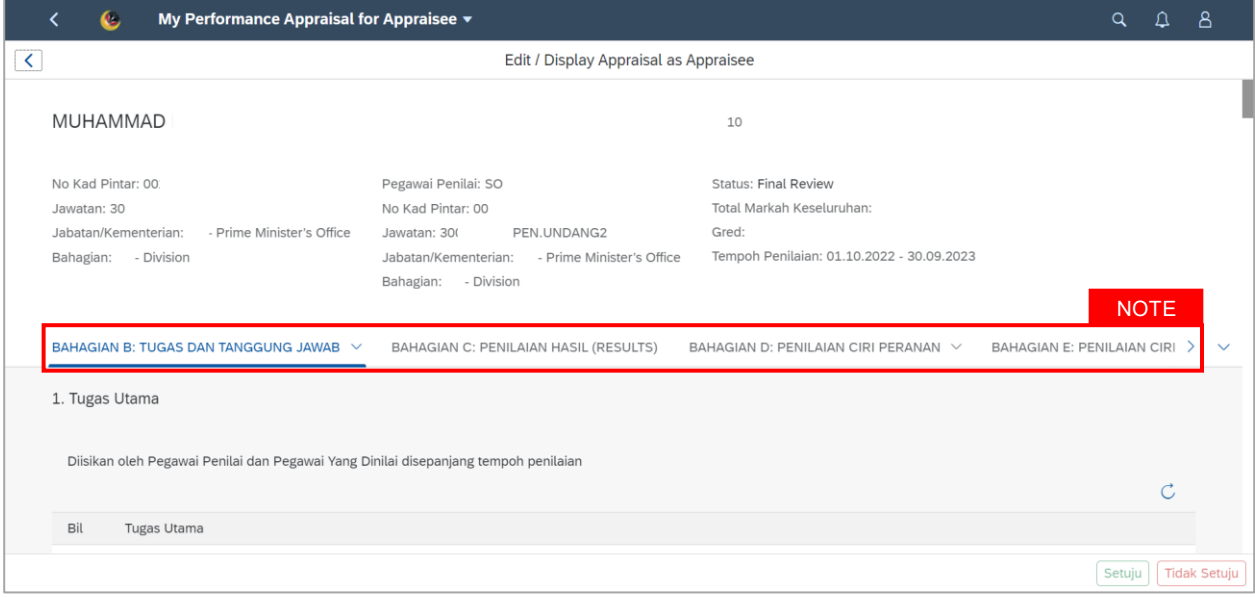

#### 4. Under **BAHAGIAN H: ULASAN PEGAWAI YANG DINILAI TERHADAP PENILAIAN,** fill

#### in **Ulasan Pegawai yang Dinilai.**

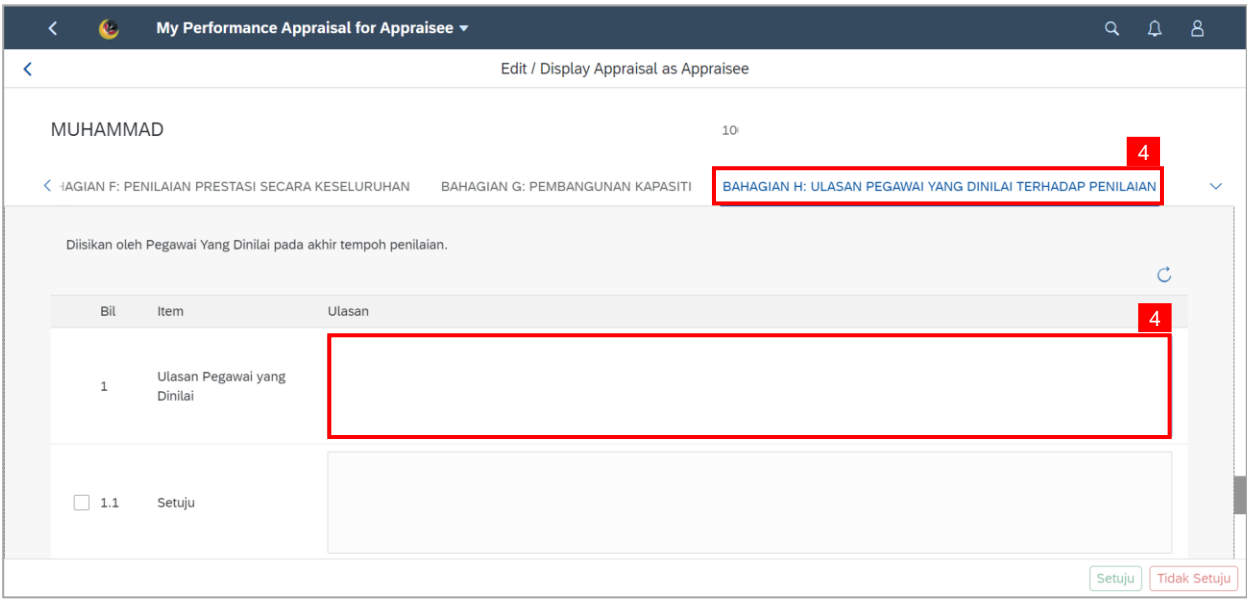

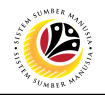

- 5. **Tick** the box on **1.1 Setuju** if employee **agree** with the assessment.
- 6. Fill in the **Ulasan.**
- 7. Click on the **Setuju** button.

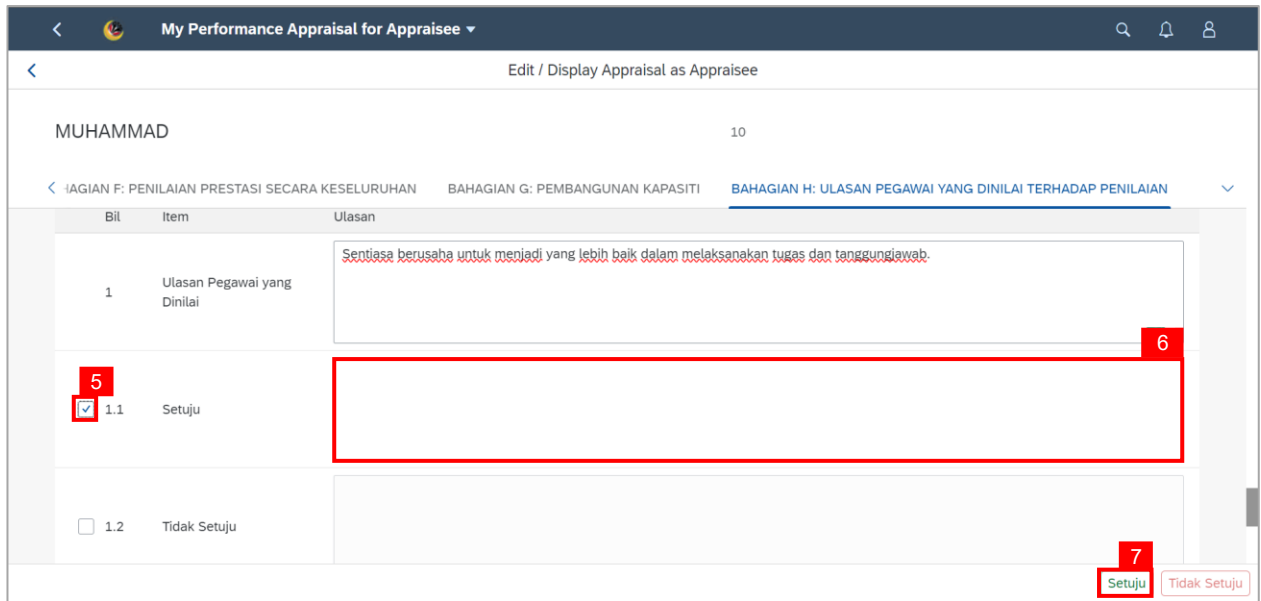

#### **Note:** A confirmation message will appear.

#### 8. Click on the **Yes** button.

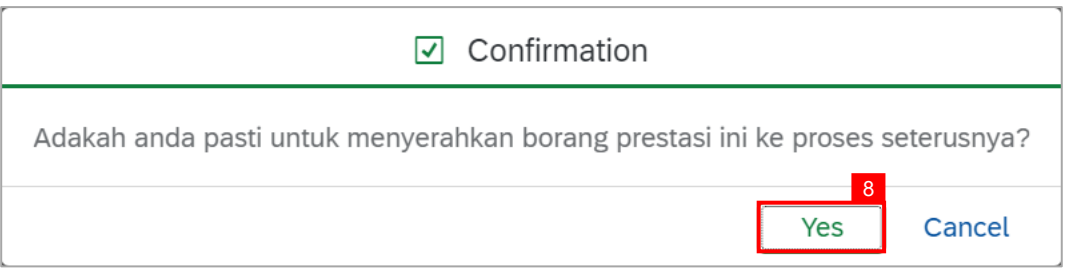

#### **Outcome:** Appraisal Document is **completed.**

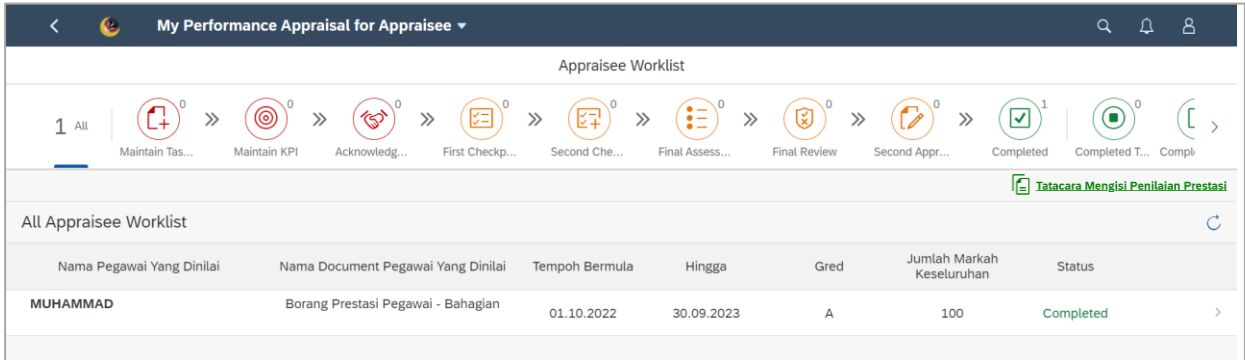

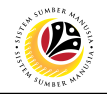

- 9. **Tick** the box on **1.2 Tidak Setuju** if employee **disagree** with the assessment.
- 10. Fill in the **Ulasan.**
- 11. Click on the **Tidak Setuju** button.

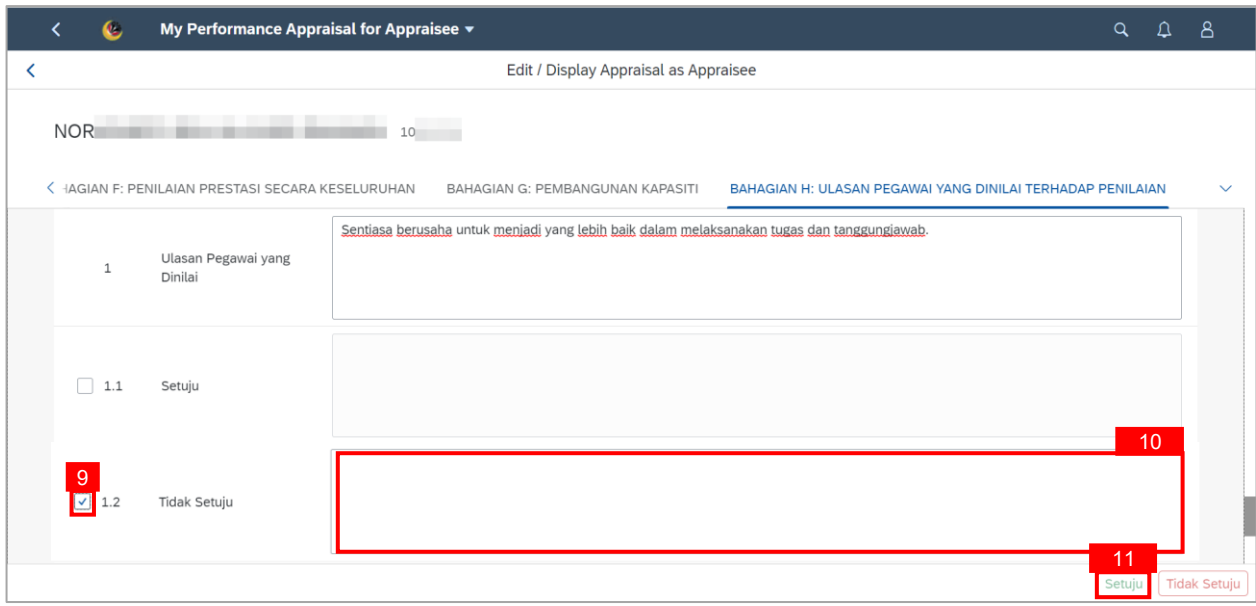

**Note:** A confirmation message will appear.

12. Click on the **Yes** button.

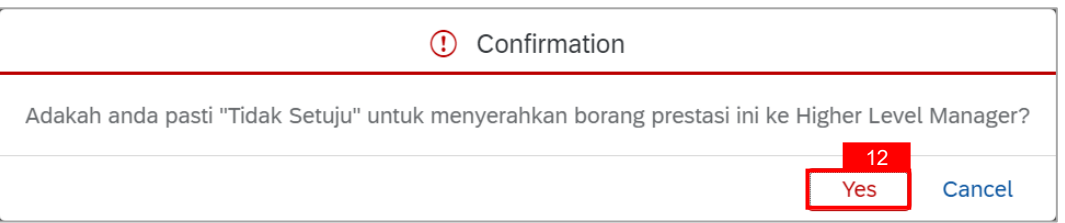

#### **Outcome: Status** is now in **Second Appraiser Review.**

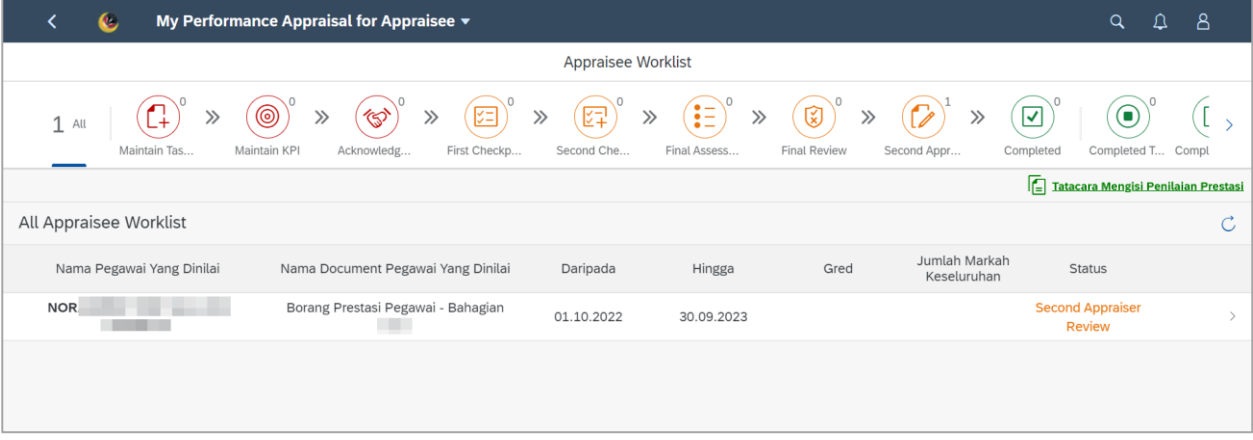

**Note: Employee** is required to inform **HR Admin** to assign the Second Appraiser (Higher Level Manager).

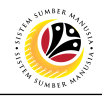

<span id="page-23-0"></span>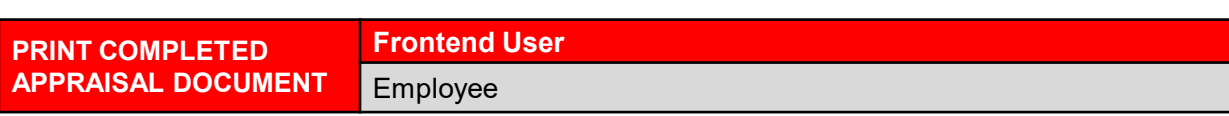

Log into SAP Fiori (Front End) and proceed with the following steps.

- 1. Click on **Employee Appraisal** tab.
- 2. Click on **Input as Appraisee** tile.

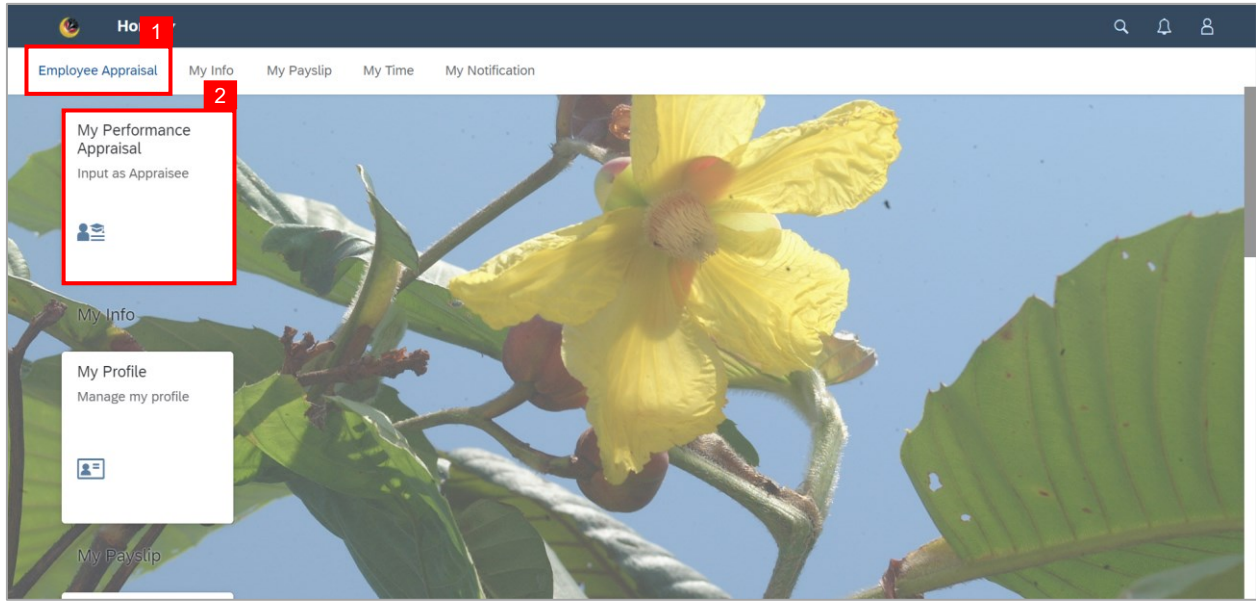

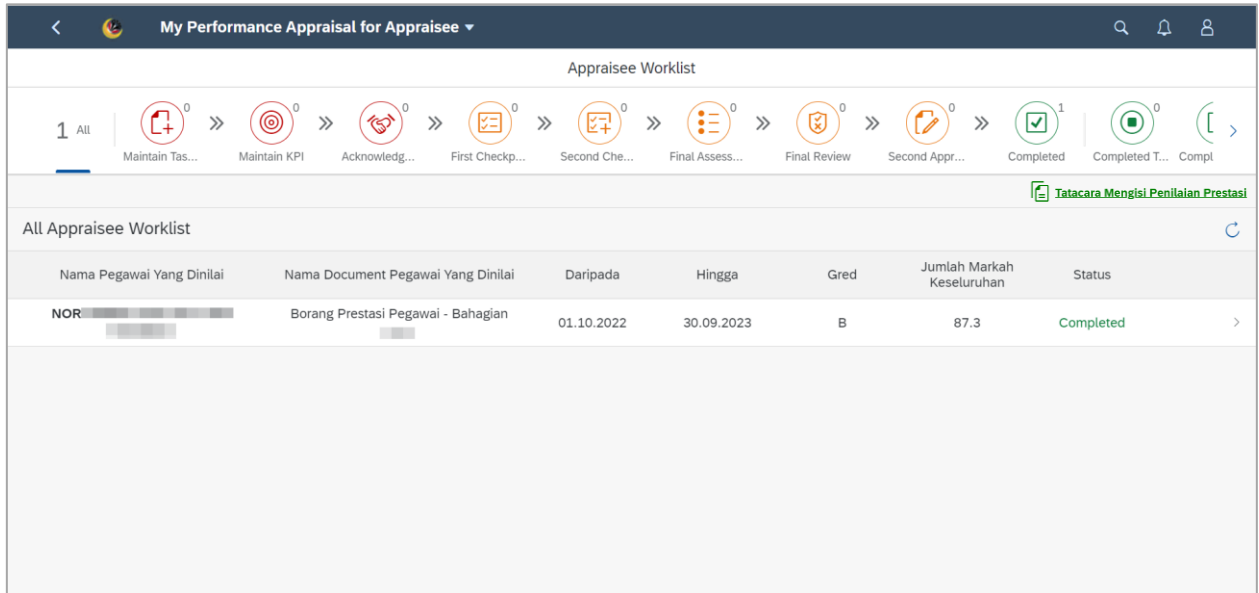

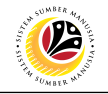

3. Click on an employee with the status **Completed.**

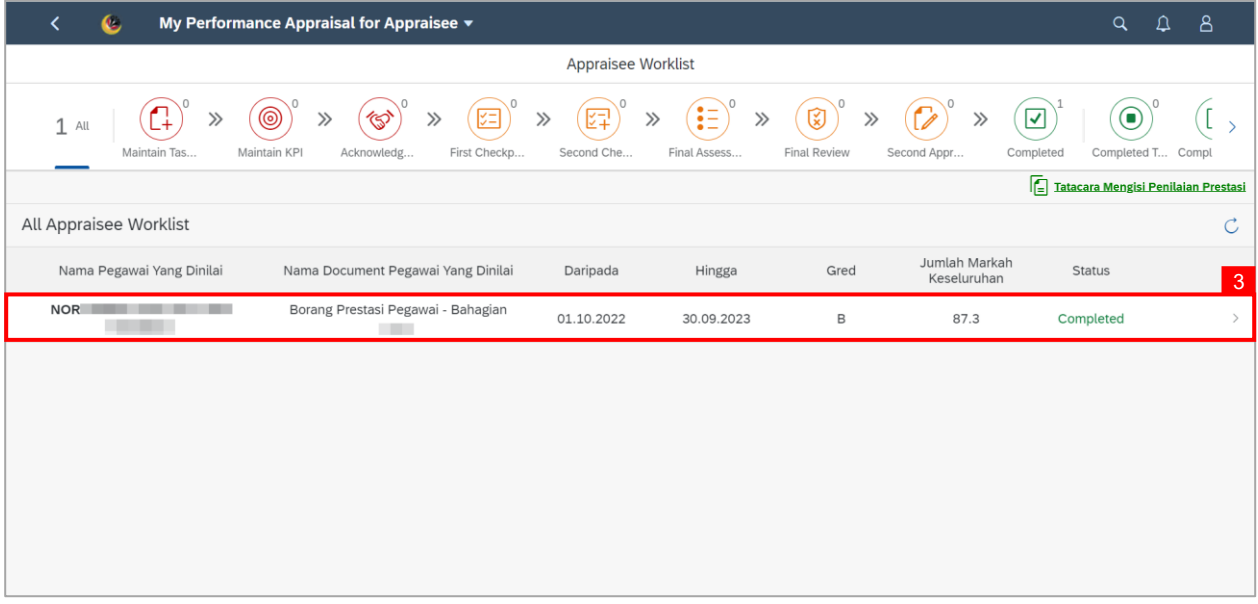

**Note: Edit / Display Appraisal as Appraisee** page will be displayed.

4. Click on the **Print** icon.

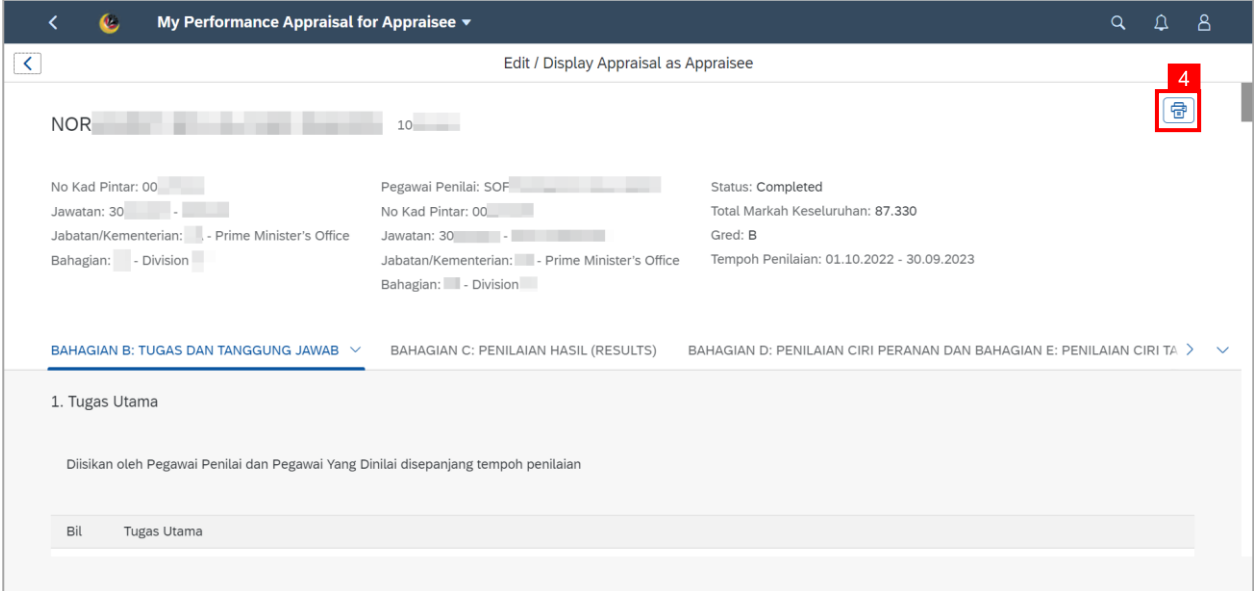

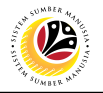

**Outcome:** A **Print layout** of the **report** has been generated.

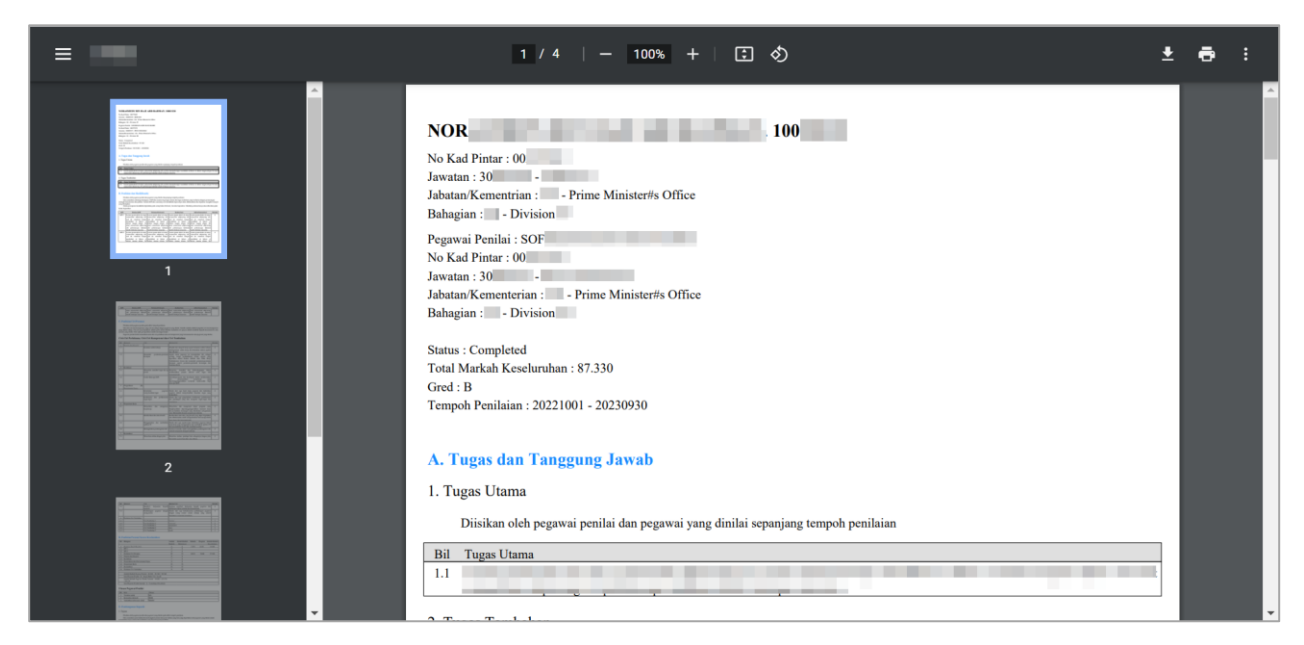